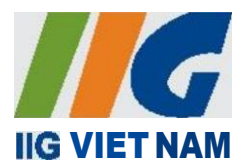

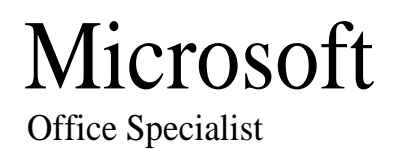

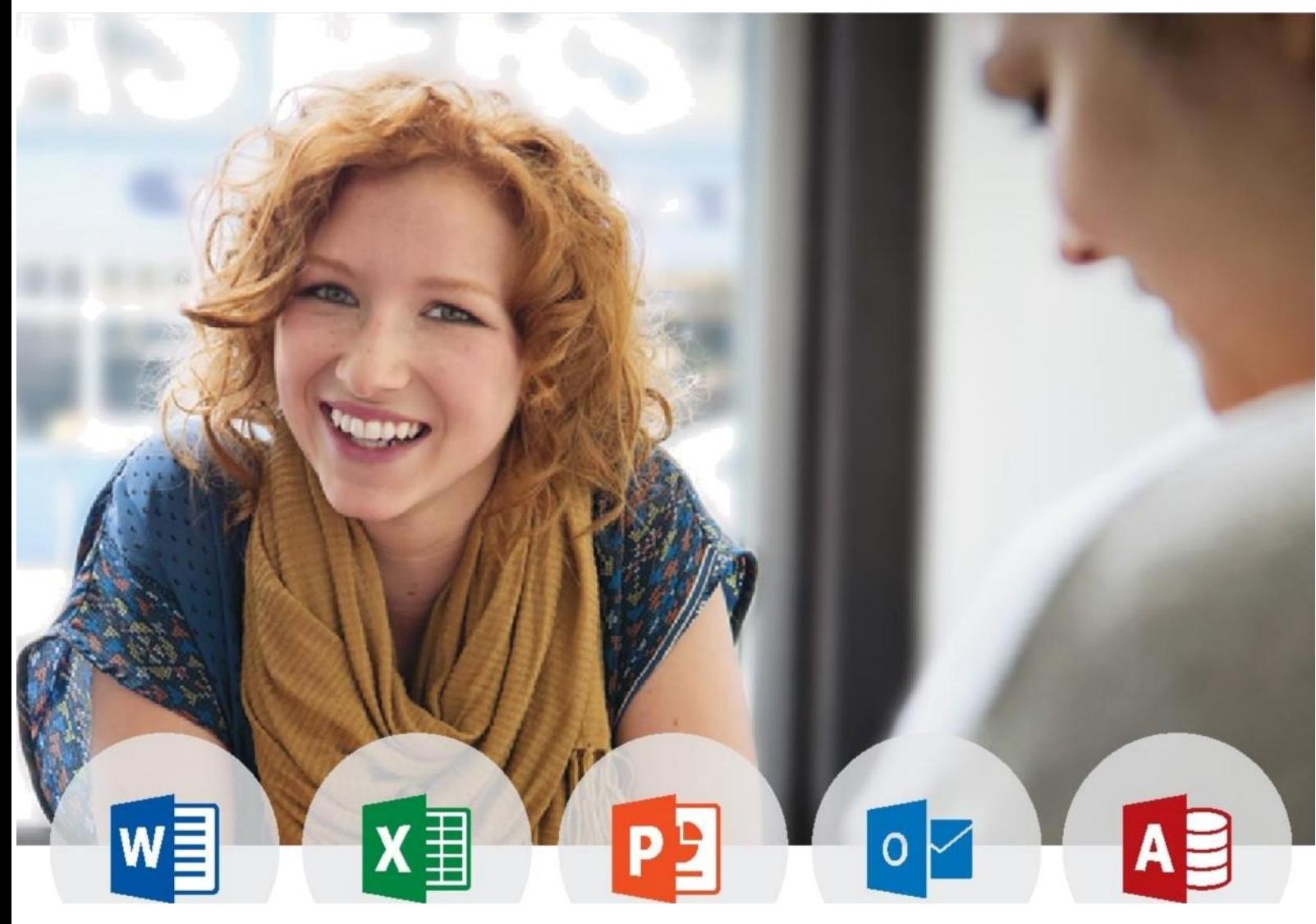

# HƯỚNG DẪN DỰ THI BÀI THI MOS **MICROSOFT OFFICE SPECIALIST 2016**

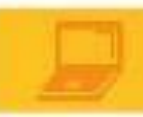

# **MUC LUC**

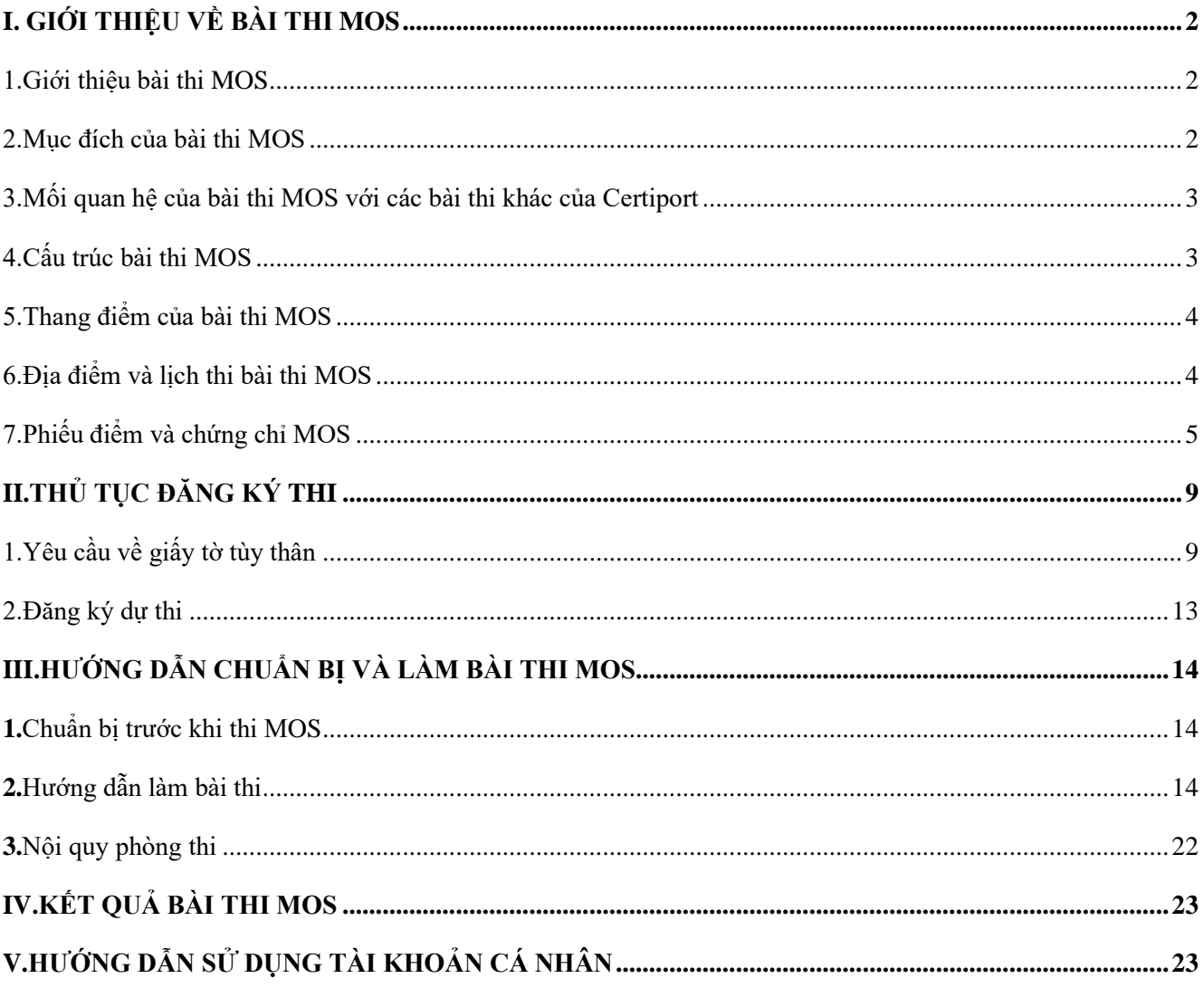

#### <span id="page-2-1"></span><span id="page-2-0"></span>**I. GIỚI THIỆU VỀ BÀI THI MOS** 1. Giới thiệu bài thi MOS

**MOS (Microsoft Office Specialist)** là bài thi đánh giá kỹ năng tin học văn phòng được sử dụng rộng rãi nhất trên thế giới với **hơn 1.350.000 bài thi** được tổ chức hàng năm tại **hơn 140 quốc gia** trên toàn thế giới.

Các cấp độ bài thi:

- **Cấp độ Specialist**: Chứng nhận các kỹ năng cơ bản trong các phần mềm Microsoft Office: Word, Excel, PowerPoint, Access, Outlook.
- **Cấp độ Expert:** Chứng nhận các kỹ năng nâng cao trong Microsoft Word và Microsoft Excel bao gồm Word Expert và Excel Expert.
- **Cấp độ Master:** Chứng nhận kỹ năng toàn diện, chuyên sâu nhất về sử dụng phần mềm Microsoft Office. Yêu cầu 4 bài thi như sau:

Word Expert, Excel Expert, PowerPoint Specialist, Access Specialist

#### *Chú ý:*

- *Để nhận được chứng chỉ Expert, thí sinh phải có chứng chỉ Specialist .*
- *Để nhận được chứng chỉ MOS Master, thí sinh phải sử dụng duy nhất 01 tài khoản cho các bài thi.*

#### <span id="page-2-2"></span>2. Mục đích của bài thi MOS

Được công nhận trên toàn thế giới, MOS là hành trang không thể thiếu trong môi trường học tập và làm việc; giúp các cá nhân tăng lợi thế cạnh tranh, khẳng định năng lực vượt trội của bản thân.

#### • **Đối với học sinh, sinh viên**

- MOS chứng nhận rõ ràng nhất về kỹ năng thành thạo tin học văn phòng
- Trang bị những kỹ năng tin học văn phòng cần thiết trong quá trình học tập
- Nổi bật hồ sơ xin việc với chứng chỉ duy nhất về Tin học Văn phòng do Microsoft công nhận
- Tìm việc nhanh chóng, dễ dàng hơn với thu nhập cao hơn so với những ứng viên không có chứng chỉ MOS
- **Đối với người đi làm**
	- MOS cơ sở khẳng định vị thế tiên phong trong công ty như một chuyên gia tin học văn phòng
	- Tăng mức lương kì vọng và cơ hội nghề nghiệp trong tương lai
	- Mang lại nhiều lợi thế trong việc tuyển dụng và đề bạt nhân sự trong tổ chức.

<span id="page-3-0"></span>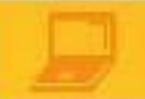

### 3. Mối quan hệ của bài thi MOS với các bài thi khác của Certiport

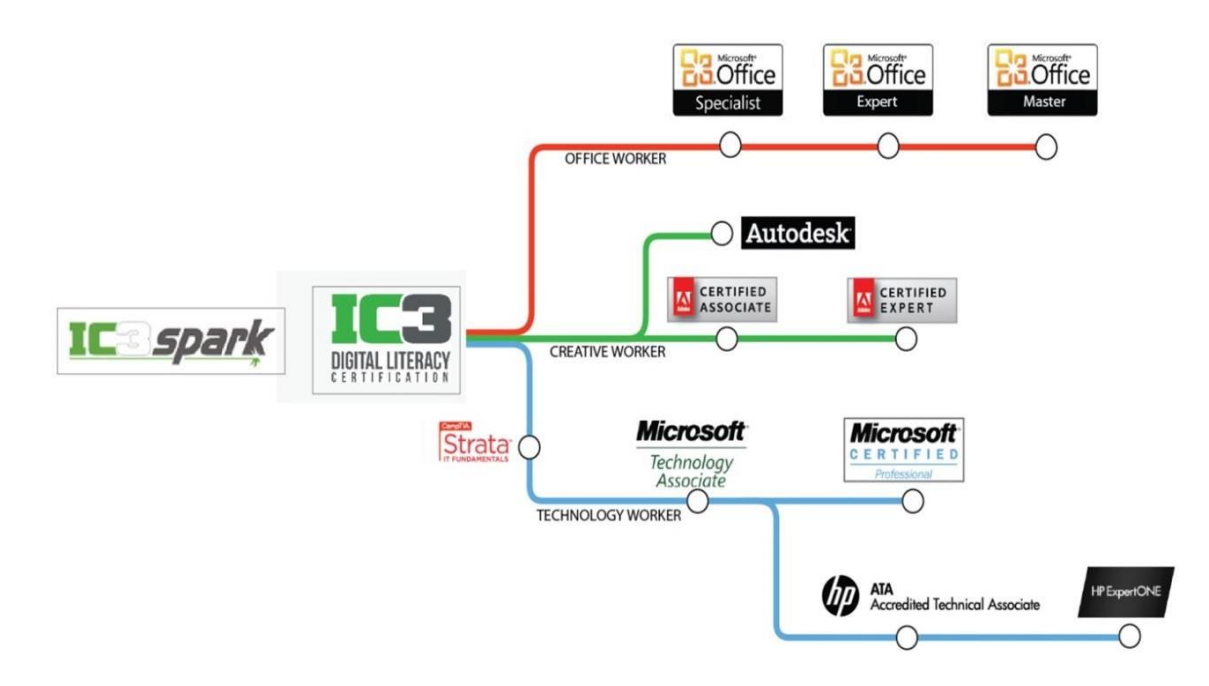

#### 4. Cấu trúc bài thi MOS

<span id="page-3-1"></span>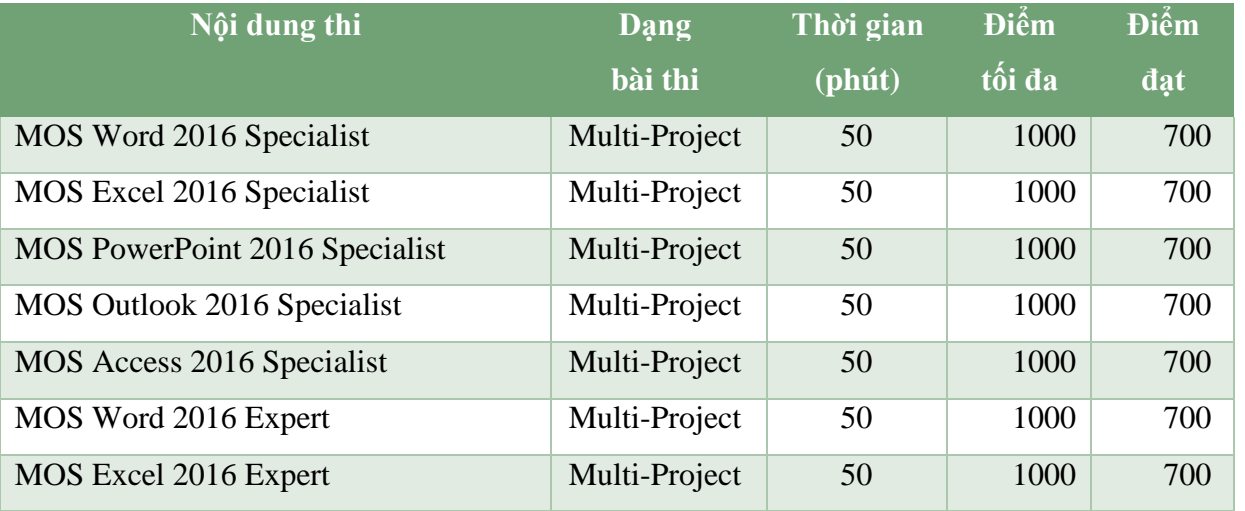

*Multi-Project*: Bài thi Multi-Project là bài thi mà trong đó thí sinh phải vận dụng các kỹ năng để thực hiện các tác vụ được cho trong cửa sổ bài thi (**Exam Window**). Mỗi bài thi có thể có từ **5-6 Projects,**  và mỗi Project có từ **5-6 tác vụ** (**Task**)

#### <span id="page-4-0"></span>5. Thang điểm của bài thi MOS

Các bài thi MOS đều được thực hiện trong thời gian tối đa là 50 phút, điểm tối đa là 1000. Bài thi MOS chỉ có kết quả Pass hoặc Fail, để đạt kết quả Pass bạn phải đạt số điểm tối thiểu là 700..

#### <span id="page-4-1"></span>6. Địa điểm và lịch thi bài thi MOS

#### - **IIG Academy**

Địa chỉ: Tầng 3 tòa nhà Trung Yên Plaza, số 1 Trung Hòa, Cầu Giấy, TP. Hà Nội Điện thoại: 024 36 495 999

#### - **Trường ĐH Công nghệ Thông tin và Truyền thông Thái Nguyên**

Địa chỉ: Đường Z115, Quyết Thắng, Thành phố Thái Nguyên Điện thoại: 086 9343 539

#### - **Trường ĐH Hàng Hải**

Địa chỉ: Trung tâm công nghệ phần mềm (CITAD) - P108 nhà A5, Trường ĐH Hàng Hải - 484 Lạch Tray, Đổng Quốc Bình, Ngô Quyền, Hải Phòng

Điện thoại: 0225 3833 228

#### - **IIG Việt Nam – Chi nhánh Đà Nẵng**

Địa chỉ: 19 Hoàng Văn Thụ, Quận Hải Châu, TP. Đà Nẵng

Điện thoại: 0236 3565 888

#### - **Trung tâm Phát triển phần mềm ĐH Đà Nẵng**

Địa chỉ: 41 Lê Duẩn, Quận Hải Chây, TP. Đà Nẵng

Điện thoại: 023 66505 565

Email: autodesk@sdc.udnvn

#### - **IIG Việt Nam – Chi nhánh TP. Hồ Chí Minh**

Địa chỉ: Tầng 1, Tháp 1, Tòa nhà The Sun Avenue, Số 28 Mai Chí Thọ, P. An Phú, Quận 2, TP. Hồ Chí Minh

Tel: 028 3990 5888

#### - **Trường Đại Học Kinh Tế TP.HCM**

Địa chỉ: Phòng A2.03, Cơ sở A – Số 59C Nguyễn Đình Chiểu, Phường 6, Quận 3, TP. HCM Điện thoại: 028-38257263

Website: [http://ic3.ueh.edu.vn](http://ic3.ueh.edu.vn/)

Email: [ic3@ueh.edu.vn](mailto:ic3@ueh.edu.vn)

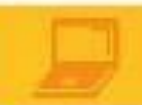

#### - **Trường Đại học Nguyễn Tất Thành**

Địa chỉ: Trung tâm tin học NTT số 448B Nguyễn Tất Thành, Phường 18, Quận 4, TP. HCM

Điện thoại: (028) 3940 2811 – (028) 3940 4344

Email: [ttngoainguntt@gmail.com](mailto:ttngoainguntt@gmail.com)

#### - **Trường Cao Đẳng kinh tế Thành phố HCM**

Trung tâm thông tin thư viện

Địa chỉ: Tòa nhà C, 33 Vĩnh Viễn, Phường 02, Quận 10, TP HCM

Điện thoại: 84.028.38330731

[Email:tttttv@kthcm.edu.vn](mailto:tttttv@kthcm.edu.vn)

#### - **Cao Đẳng Công Thương**

Địa chỉ: Số 20 Tăng Nhơn Phú, phường Phước Long B, Quận 9, TP.HCM Điện thoại: 028.37313631 (Ext:25)

Email: **[fit@hitu.edu.vn](mailto:fit@hitu.edu.vn)**

#### - **Trường TCN Kỹ thuật Công nghệ Hùng Vương**

Địa chỉ: Số 161 – 165 Nguyễn Chí Thanh, Quận 5, TP. HCM

Điện thoại: 028.38 558 016

#### - **Trường ĐH Văn Hiến**

Địa chỉ: số 161 – 165 Nguyễn Chí Thanh, Quận 5, TP.HCM

#### - **Cao đẳng Quốc tế TP.HCM**

Địa chỉ: Số 460D Kinh Dương Vương, An Lạc, Bình Tân, TP.HCM

#### Lịch thi MOS:

- Theo lịch thi tại các văn phòng của IIG Việt Nam:
- + VP Hà Nội: Chiều thứ 5 hàng tuần
- + VP HCM: Thứ 3, thứ 5 hàng tuần
- + VP Đà Nẵng: Chiều thứ 5 đầu tiên của tháng
- Tại các địa điểm khác: thi theo lịch thi định kỳ
- <span id="page-5-0"></span>7. Phiếu điểm và chứng chỉ MOS
- **Phiếu điểm MOS:**

Sau mỗi lần thi, thí sinh sẽ nhận phiếu điểm MOS như sau:

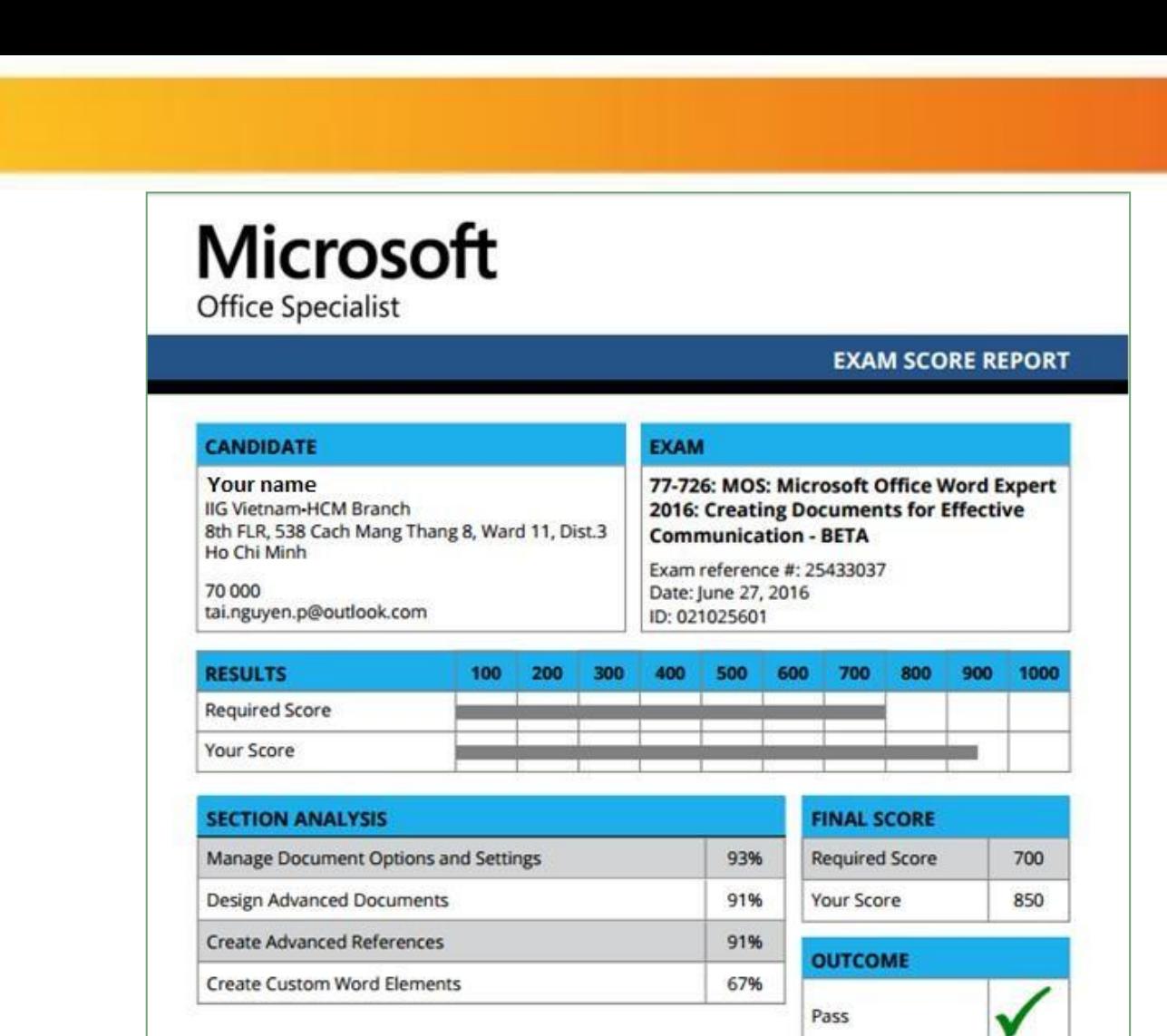

#### **Chứng chỉ MOS :**

Thí sinh đạt điểm yêu cầu (từ 700/1000 điểm trở lên) sẽ nhận được chứng chỉ MOS có giá trị trên toàn thế giới do Microsoft cấp.

Thí sinh có thể thi lại nếu chưa đạt điểm yêu cầu để lấy chứng chỉ. Tuy nhiên, các lần thi phải sử dụng duy nhất 1 tài khoản.

Chứng chỉ MOS : bản mềm có thể tải về trực tuyến sử dụng tài khoản Certiport cá nhân (xem hướng dẫn ở phần 5) và bản cứng được gửi trực tiếp từ Microsoft Hoa Kỳ về Việt Nam, thí sinh nhận chứng chỉ bản cứng tại các địa điểm đăng ký thi.

Mẫu chứng chỉ MOS:

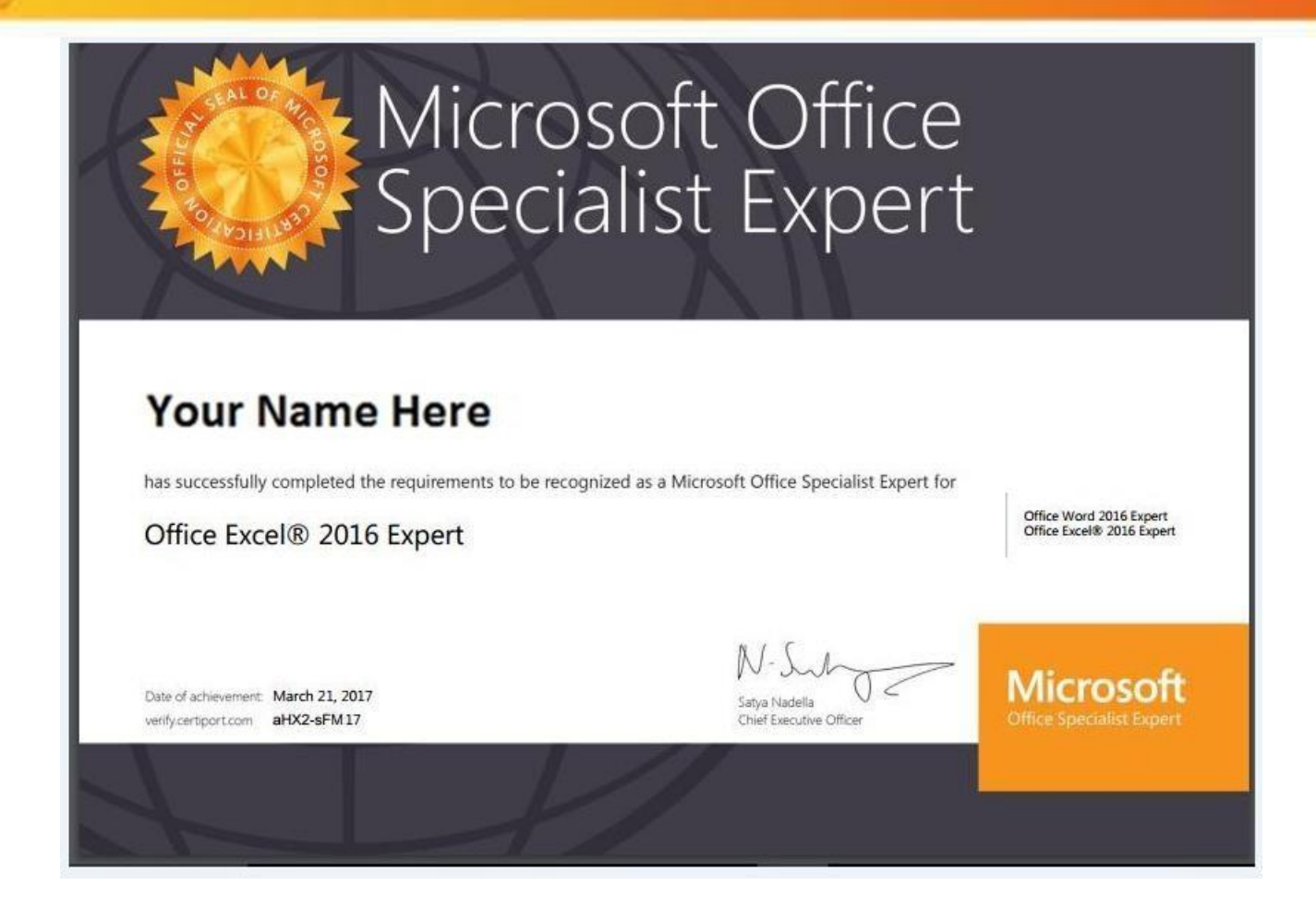

# <span id="page-7-1"></span><span id="page-7-0"></span>**II. THỦ TỤC ĐĂNG KÝ THI**

1. Yêu cầu về giấy tờ tùy thân

#### *1.1 Thông tin chung*

Thí sinh phải có giấy chứng nhận nhân thân hợp lệ và còn hiệu lực, có chữ ký và ảnh để xuất trình tại địa điểm thi. Chứng minh nhân thân là điều bắt buộc với mọi thí sinh. Thí sinh có trách nhiệm đọc và hiểu hướng dẫn cũng như yêu cầu về giấy chứng nhận nhân thân.

Nếu thí sinh tới địa điểm thi mà không mang theo những giấy tờ đã được yêu cầu, giám thị có quyền từ chối cho thí sinh vào phòng thi, thí sinh sẽ không được làm bài thi cũng như không được hoàn trả lệ phí thi.

Khi đăng ký thi, thí sinh phải sử dụng đúng tên được ghi trên giấy chứng nhận nhân thân sẽ xuất trình tại địa điểm thi. Thí sinh phải đăng ký đầy đủ Họ và Tên gọi cuối cùng. KHÔNG được sử dụng bí danh. Nếu tên trong giấy chứng nhận nhân thân và tên trong giấy đăng ký thi MOS không trùng nhau, thí sinh sẽ không được vào phòng thi.

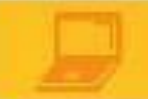

Trong quá trình gọi vào phòng thi, nếu tên của thí sinh bị phát âm sai sẽ được điều chỉnh NHƯNG KHÔNG ĐƯỢC THAY ĐỔI TÊN. Nếu thí sinh đã thay đổi tên do bất cứ lí do nào, thí sinh vẫn phải sử dụng giấy chứng nhận nhân thân có tên trùng với tên trong giấy đăng ký thi, nếu không thí sinh sẽ không được chấp nhận vào phòng thi.

Trước khi vào phòng thi, giám thị sẽ kiểm tra chứng nhận nhân thân và phiếu đăng ký dự thi của thí sinh. Giám thị sẽ kiểm tra đặc điểm nhận dạng để khẳng định người đến dự thi đúng là người trong giấy chứng nhận nhân thân và phiếu đăng ký dự thi.

#### *Các loại giấy chứng nhận nhân thân chính:*

- Hộ chiếu
- Chứng minh nhân dân/Căn cước công dân
- Chứng minh quân nhân

Trong trường hợp thí sinh chưa đến tuổi làm chứng minh thư nhân dân và không có hộ chiếu, thí sinh có thể sử dụng giấy khai sinh kèm theo một loại giấy tờ có ảnh và dấu giáp lai trên ảnh.

#### *Các loại giấy tờ không được chấp nhận:*

- Giấy tờ đã hết hiệu lực
- Các loại thẻ tín dụng
- Thẻ bảo hiểm xã hội
- Thẻ học viên hoặc các loại giấy tờ có hiệu lực tạm thời
- Bằng lái xe
- Thẻ sinh viên
- Các loại thư và giấy tờ công chứng
- Giấy xác nhận

Mọi thắc mắc liên quan đến giấy chứng nhận nhân thân xin vui lòng liên hệ với các văn phòng của IIG Việt Nam trước khi đăng ký thi.

#### *Giấy chứng nhận nhân thân hợp lệ là:*

- Có đầy đủ ảnh và chữ ký, rõ dấu giáp lai;
- Còn hạn sử dụng, không qua ép dẻo, ép lụa, ép lại;
- Không bị rách, không có dấu hiệu tẩy xóa, thông tin cá nhân và đặc điểm nhận dạng rõ ràng.

#### *1.2 Đối với thí sinh là người nước ngoài*

Thí sinh phải sử dụng hộ chiếu để đăng ký thi, nếu không sẽ không được chấp nhận thi tại IIG Việt Nam.

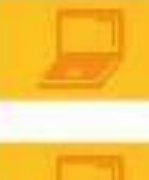

- Nếu hộ chiếu của thí sinh không được viết bằng tiếng Anh thì thí sinh sẽ được yêu cầu bổ sung giấy chứng nhận thay thế khác có ảnh chụp gần nhất trong vòng 6 tháng bằng tiếng Anh để đăng ký thi.
- Nếu hộ chiếu của thí sinh bị khuyết chữ ký, thí sinh phải ký vào hộ chiếu hoặc được yêu cầu bổ sung giấy chứng nhận nhân thân khác để đăng ký thi.

#### 2. Đăng ký dự thi

# <span id="page-9-0"></span>**Thí sinh phải trực tiếp đến các văn phòng của IIG Việt Nam hoặc các Trung tâm khảo thí được IIG Việt Nam chỉ định để làm thủ tục đăng ký.**

#### *2.1 Thí sinh bắt buộc phải xuất trình những loại giấy tờ sau:*

- CMND/CCCD hoặc hộ chiếu bản chính.
- 2 ảnh chụp mới nhất, đúng kích cỡ 3x4 cm, phía sau ghi đầy đủ thông tin: họ tên, ngày sinh, số CMND/CCCD/hộ chiếu.
- Bản photo chứng chỉ MOS Specialist (nếu đăng ký bài thi Expert).

#### *2.2 Đăng ký môn thi:*

- Thí sinh sẽ phải đăng ký lấy chứng chỉ Specialist.
- Nếu muốn thi để lấy chứng chỉ Expert, thí sinh phải có chứng chỉ Specialist và xuất trình được bản photo chứng MOS Specialist tại thời điểm đăng ký.

#### *2.3 Thời hạn đăng ký*

- Muộn nhất 07 ngày làm việc trước ngày thi đối với thí sinh đăng ký thi tại các Testsite.
- Muộn nhất là 02 ngày làm việc trước ngày thi đối với thí sinh đăng ký thi tại các VP của IIG Việt Nam.

#### *2.4 Chuyển thi và hủy thi*

#### **Đối với thí sinh đăng ký trực tiếp tại các Văn phòng của IIG Việt Nam:**

- Thí sinh đăng ký chuyển/hủy lịch thi tối thiểu 02 ngày làm việc trước ngày thi. Thí sinh được chuyển thi tối đa 01 lần.
- Phí chuyển/hủy lịch thi là 50% phí dự thi

#### **Đối với thí sinh đăng ký dự thi tại các Test site:**

- Hạn chậm nhất để thí sinh có thể đăng ký chuyển thi là 07 ngày trước ngày thi đầu tiên của đợt thi.
- ❖ *Quá thời hạn trên, IIG Việt Nam sẽ chỉ chấp nhận trường hợp hoãn, đổi lịch thi đối với thí sinh có lý do bất khả kháng không thể tham gia dự thi được (như ốm đau…) và xuất trình đầy đủ giấy tờ minh chứng liên quan (như giấy của bệnh viện...).*

#### *2.5 Thi lại*

- Nếu thí sinh thi không đạt 1 môn thi thì phải đơi ít nhất 24h trước khi được thi lại môn thi đó.
- Nếu thí sinh thi không đạt môn đó lần thứ 2 trở đi thì thí sinh phải đợi 48 giờ trước khi được thi lại môn đó.
- Không giới hạn về số lần được phép thi lại một bài thi trong 1 năm.
- Nếu thí sinh đã thi đạt một bài thi, vẫn có quyền thi lại bài thi đó.

# <span id="page-10-1"></span><span id="page-10-0"></span>**III. HƯỚNG DẪN CHUẨN BỊ VÀ LÀM BÀI THI MOS**

#### **1.** Chuẩn bị trước khi thi MOS

Bài thi MOS không dựa trên nội dung của bất cứ khóa học Tin học đại cương nào được giảng dạy tại nhà trường. Để học hoặc ôn tập các nội dung liên quan đến bài thi, các thí sinh có thể tham khảo các cuốn sách liên quan đến nội dung bài thi MOS được phát hành rộng rãi tại các hiệu sách trong cả nước.

Thí sinh có thể liên hệ với IIG Việt Nam để có thêm thông tin về các tài liệu này.

#### <span id="page-10-2"></span>**2.** Hướng dẫn làm bài thi

Trước khi làm bài thi, thí sinh cần tìm hiểu các thông tin hướng dẫn cũng như một số quy định cần thiết cho quá trình làm bài thi. Các thông tin hướng dẫn và quy định được chia thành các phần cụ thể như sau:

#### **PHẦN 1:**

Khi bấm bắt đầu bài thi, chương trình sẽ chuyển sang màn hình chào mừng thí sinh với các hướng dẫn cụ thể như sau:

#### Chào mừng bạn đến với bài thi Chứng chỉ Microsoft Office Specialist 2016 (Welcome to the Microsoft Office Specialist 2016 Certification exam)

Hướng dẫn này sẽ giúp bạn làm bài thi

Hãy đọc hướng dẫn này một cách cẩn thận

Trong bài thi này bạn sẽ phải hoàn tất 5 hoặc 7 dự án (Project), mỗi một dự án có từ 4 đến 7 tác vụ (Task) (tổng cộng có khoảng từ 26 đến 35 tác vụ).

- 1. Sau khi thực hiện hoàn tất tất cả các tác vụ của một dự án, bạn sẽ phải gửi tập tin dự án (submit the project file) và bắt đầu thực hiện các tác vụ của dự án kế tiếp.
- 2. Hãy thường xuyên lưu tập tin dự án.
- 3. Chọn nút khởi động lại dự án (Restart project) để xóa tất cả các thay đổi trong các tập tin dự án (nghĩa là trả tất cả các tập tin dự án về trạng thái bắt đầu). Điều này sẽ không trả lại thời gian bạn đã sử dụng làm bài. Do đó bạn hãy thận trọng khi sử dụng tính năng này.
- 4. Sau khi bạn gửi đi (submit) tất cả các dự án, bạn sẽ có một cơ hội để xem lại tất cả các tác vụ đã thực hiện trong các dự án. Nếu vẫn còn thời gian, bạn có thể thực hiện những thay đổi/hiệu chỉnh cuối cùng trước khi kết thúc bài thi.

#### **PHẦN 2:**

Sau khi đọc kỹ các hướng dẫn trong PHẦN 1, thí sinh sẽ được giới thiệu về giao diện (Interface) tổng quát của bài thi cũng như các lưu ý quan trọng về các thao tác trên giao d

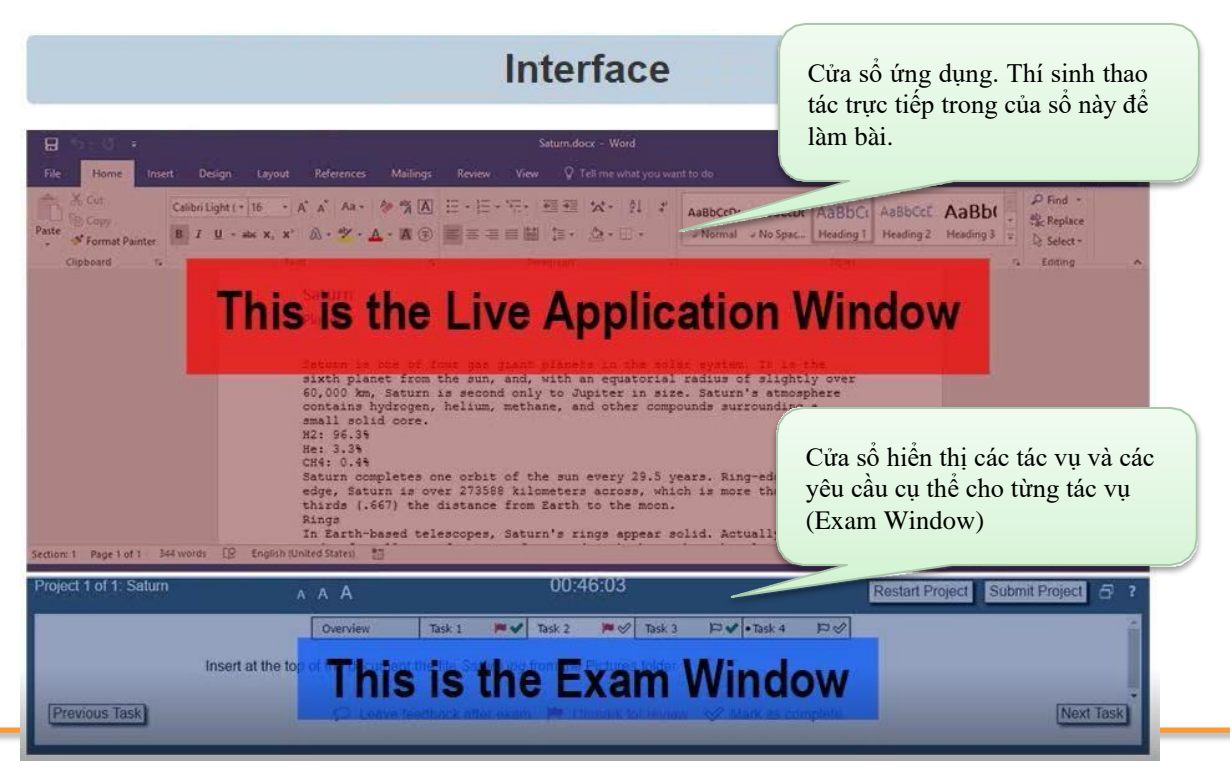

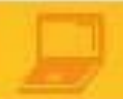

1. Trong giao diện làm bài thi, các tính năng sau đây của ứng dụng sẽ bị vô hiệu hóa (không sử dụng được)

- $\bullet$  Help
- · Tell me you want to do
- Share
- $\bullet$  New
- $\bullet$  Open
- 2. Bạn KHÔNG CẦN phải mở thêm bất kỳ tập tin nào để hoàn tất tất cả các tác vụ được yêu cầu thực hiện trong bài thi.
- 3. Tập tin dự án TRÊN MÀN HÌNH không được lưu dưới dạng Phiên bản mới nhất sẽ được sử dụng để xác định điểm số của bạn
- 4. Chấp nhận tất cả các thiết lập mặc định trừ khi bạn được chỉ rõ trong phần hướng dẫn thực hiện tác vụ

#### **PHẦN 3:**

Sau các lưu ý về giao diện trong PHẦN 2, thí sinh cần xem kỹ và hiểu rõ các tính năng của các nút trong cửa sổ Exam Window cụ thể là:

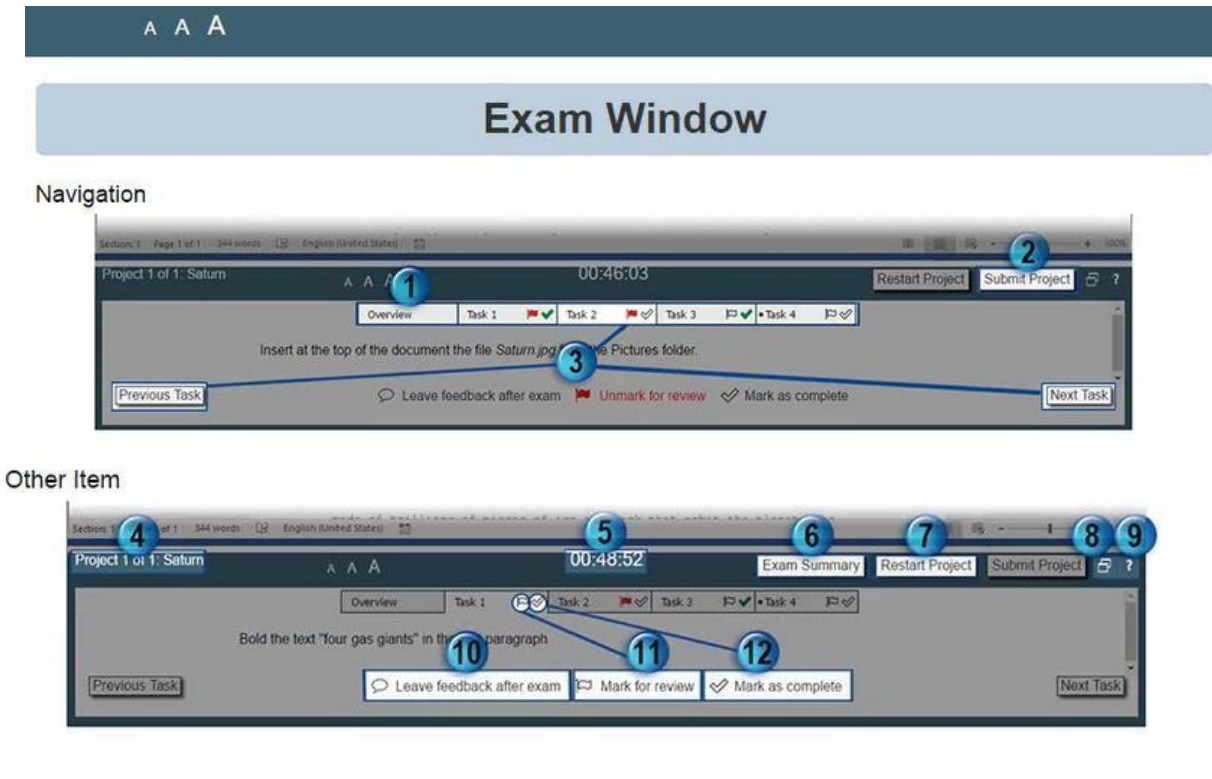

#### **Các nút Điều hướng (Navigation):**

- 1. **Nút Overview:** Cung cấp các thông tin cơ bản về dự án.
- 2. **Nút Submit Project:** Sau khi tất cả các tác vụ **trong một dự án** được hoàn tất, thí sinh sẽ nhấp chuột vào nút **Submit Project** để chuyển sang thực hiện dự án tiếp theo. Khi tất cả các dự án đã được gửi đi (Submit), thí sinh sẽ được đưa đến trang tóm tắt bài thi. Tại trang này, thí sinh có thể xem xét và sửa đổi các tác vụ đã hoàn thành trong các dự án (Chú ý: Việc sửa đổi chỉ thực hiện được khi còn thời gian).
- 3. **Nút Navigation:** Sử dụng các nút **Task #** (# = 1, 2, 3…), hoặc nút **Previous Task** hoặc hoặc **Next Task** để di chuyển đến các tác vụ.

#### **Các nút và các mục khác (Other Item):**

- 4. **Mục Project Number and Name:** Bài thi được chia thành nhiều dự án (Project). Mục này cho bạn biết là bạn đang làm việc trên dự án nào.
- 5. **Mục Countdown Timer:** Mục này hiển thị thời gian còn lại để làm bài. Thời gian làm bài tối đa là 50 phút.
- 6. **Nút Exam Summary:** Nút này chỉ xuất hiện sau khi tất cả các dự án được gửi đi (Submit)
- 7. **Nút Restart Project:** Bạn chọn nút này để khởi động lại dự án, nghĩa là để loại bỏ tất cả những gì bạn đã làm trong các tập tin dự án và đưa các tập tin dự án về trạng thái ban đầu. Chú ý rằng điều này sẽ KHÔNG THIẾT LẬP LẠI THỜI GIAN làm thi cho bạn, vì vậy bạn hãy thận trọng khi sử dụng nút này.
- 8. **Nút Reset Wndow Size:** Nút này cho phép đặt lại cửa sổ ứng dụng (Live Application Window) và cửa hiển thị các tác vụ (Exam Window) về kích thước và vị trí ban đầu.
- 9. **Nút Help:** Hiển thị thông tin cho hướng dẫn (tutorial) hiện hành.
- 10. **Nút Leave feedback after exam:**

Sử dụng nút này khi cần để lại phản hồi (feedback) về các tác vụ sau khi tất cả các tác vụ đã được thực hiện hoàn tất.

- 11. **Nút Mark for review:** Sử dụng nút này để đánh dấu một tác vụ. Các tác vụ được đánh dấu sẽ được xem lại và thực hiện (nếu còn thời gian) sau khi tất cả các tác vụ trong các dự án đã được thực hiện hoàn tất.
- 12. **Nút Mark as complete:** Sử dụng nút **Mark as complete** để đánh dấu cho mỗi tác vụ khi bạn đã thực hiện hoàn tất. Sử dụng nút này nhằm để theo dõi tác vụ nào đã được thực hiện và tác vụ nào chưa được thực hiện. Ngoài ra nó còn có tác dụng là giúp bạn theo dõi tiến độ thực hiện các tác vụ trong một dự án. (Việc đánh dấu này không ảnh hưởng đến điểm số của bạn.)

#### **PHẦN 4:**

Đây là phần hướng dẫn quan trọng nhất cho quá trình làm bài thi. Ngoài việc đọc, hiểu và thực hiện các yêu cầu trong từng tác vụ (task), thí sinh cần hiểu rõ các qui định như sau:

# **Task Instruction**

**The task text:** mô tả tác vụ bạn phải thực hiện để nhận số điểm tương ứng.

*Italicized text*: văn bản nghiêng đề cập đến các tập tin được sử dụng trong bài thi.

"**Văn bản gạch dưới và nằm bên trong dấu ngoặc kép**" là văn bản phải được gõ vào hoặc được sao chép từ Task text và dán vào tập tin dự án.

"**Văn bản nằm trong dấu ngoặc kép**" đề cập đến văn bản cụ thể trong tập tin dự án.

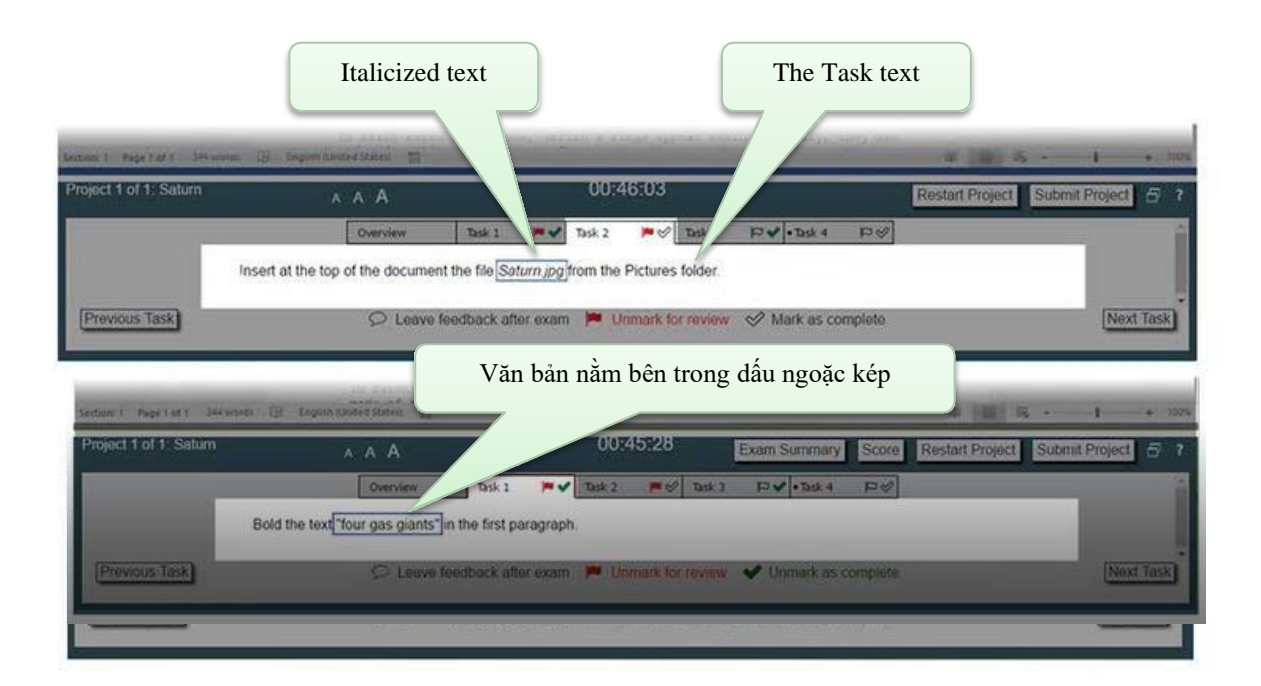

#### **PHẦN 5:**

Sau khi hoàn tất tác vụ cuối cùng của dự án cuối cùng, màn hình sẽ hiển thị bảng liệt kê các dự án với các tác vụ đã hoàn tất và các tác vụ được đánh dấu để xem xét lại. Cụ thể như sau:

# **Exam Summary**

#### **Tóm lược bài thi**

Bảng bên dưới là danh sách tất cả các tác vụ được nhóm lại theo từng dự án. Mỗi tác vụ **Đã hoàn thành** (Marked Complete) và/hoặc **Đánh dấu để xem xét lại** (Marked for Review) đều được chỉ ra. Để trở về một tác vụ cụ thể, bạn hãy nhấp chuột vào Task  $\# (\# = 1, 2, 3...)$ 

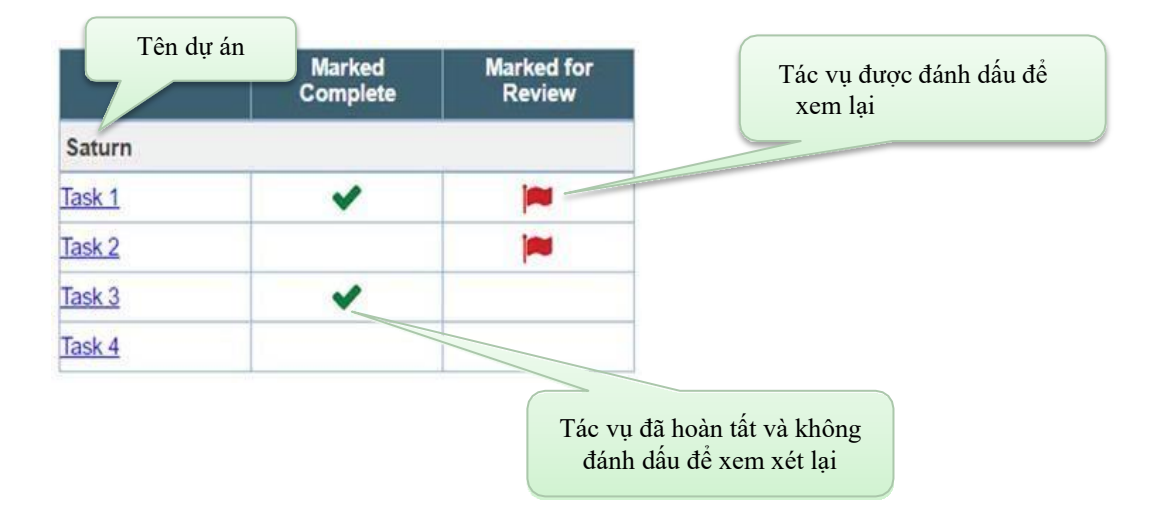

Sau khi gửi (Submit) dự án cuối cùng, bạn sẽ đến trang tóm lược bài thi. Trang này cho bạn biết tác vụ nào bạn đã đánh dấu hoàn tất (Marked Complete) và tác vụ vào được đánh dấu để xem xét lại (Marked for Review). Bạn có thể điều hướng đến bất kỳ nhiệm vụ nào từ trang này. Khi từ màn hình của một tác vụ cụ thể, nếu muốn quay trở lại trang này, bạn

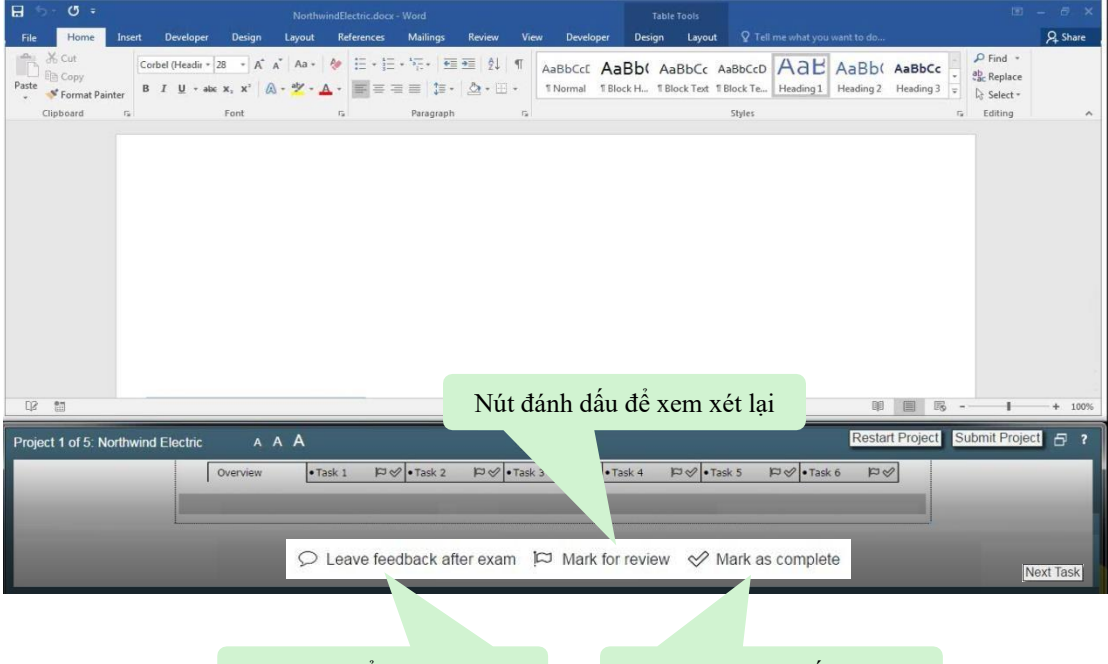

Nút chọn để lại Feedback Nút chọn hoàn tất tác vụ

hãy chọn nút **Exam Summary**. Sau khi đã hoàn tất xem xét các tác vụ, bạn có thể nhấp chuột vào nút **kết thúc bài thi** (Finish Exam) để để lại phản hồi và thoát khỏi bài thi, sau đó chọn nút **Next** để chuyển sang màn hình kế tiếp.

#### **PHẦN 6:**

Sau khi xem xét lại tất cả các tác vụ, bạn sẽ được chuyển sang màn hình chào mừng (Congratulation) với một số thông tin về tác quyền của Microsoft: Bạn đã xem xong hướng dẫn thi.

# **Congratulations**

Nhấp chuột vào nút "Next" để tiếp tục (Click the "Next" button to continue.)

#### **Chính sách thi lại**

Bạn có thể tìm thấy chính sách thi lại của Microsoft tại đây: [https://microsoft.com/en](https://microsoft.com/en-us/learning/certification-exam-policies.aspx)[us/learning/certification-exam-policies.aspx](https://microsoft.com/en-us/learning/certification-exam-policies.aspx)

#### **PHẦN 7:**

Sau khi kết thúc bài thi hoặc hết thời gian làm bài thi, chương trình cho phép thí sinh để lại ý kiến phản hồi về từng tác vụ trong từng dự án cụ thể như sau:

# **Leaving Feedback**

Để để lại phản hồi về một tác vụ, bạn hãy chọn nút **Leave Feedback after exam.** Bạn sẽ được đưa đến phần bắt đầu của bài thi. Chọn nút **Exam Summary** để xem danh sách tất cả các tác vụ mà trong quá trình làm bài bạn đã đánh dấu để ghi lại phản hồi (xem màn hình PHẦN 6). Chọn bất kỳ tác vụ nào trong bảng để điều hướng đến mỗi tác vụ chi tiết.

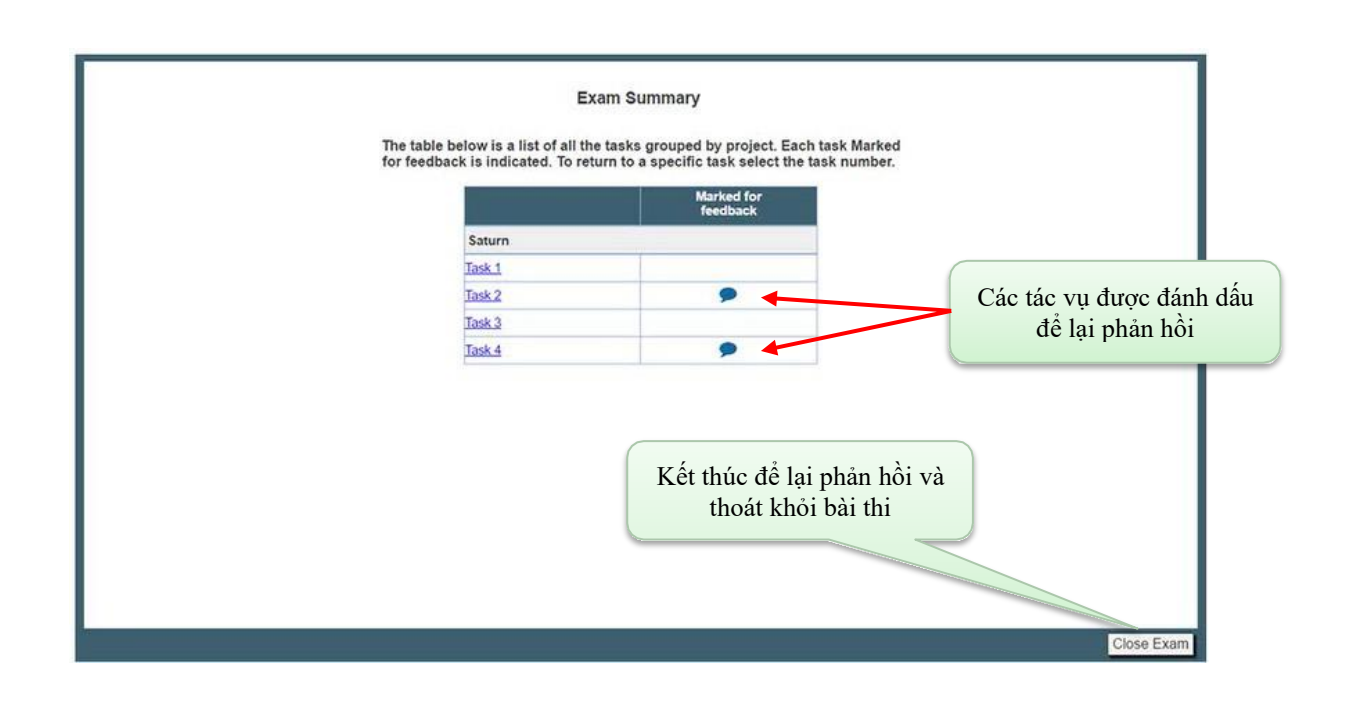

Một khi tìm thấy tác vụ mà bạn muốn để lại phản hồi, chọn nút **Leave Feedback**, và bạn sẽ thấy hộp thoại hiển thị bên dưới. Nhập phản hồi và chọn nút **Save**.

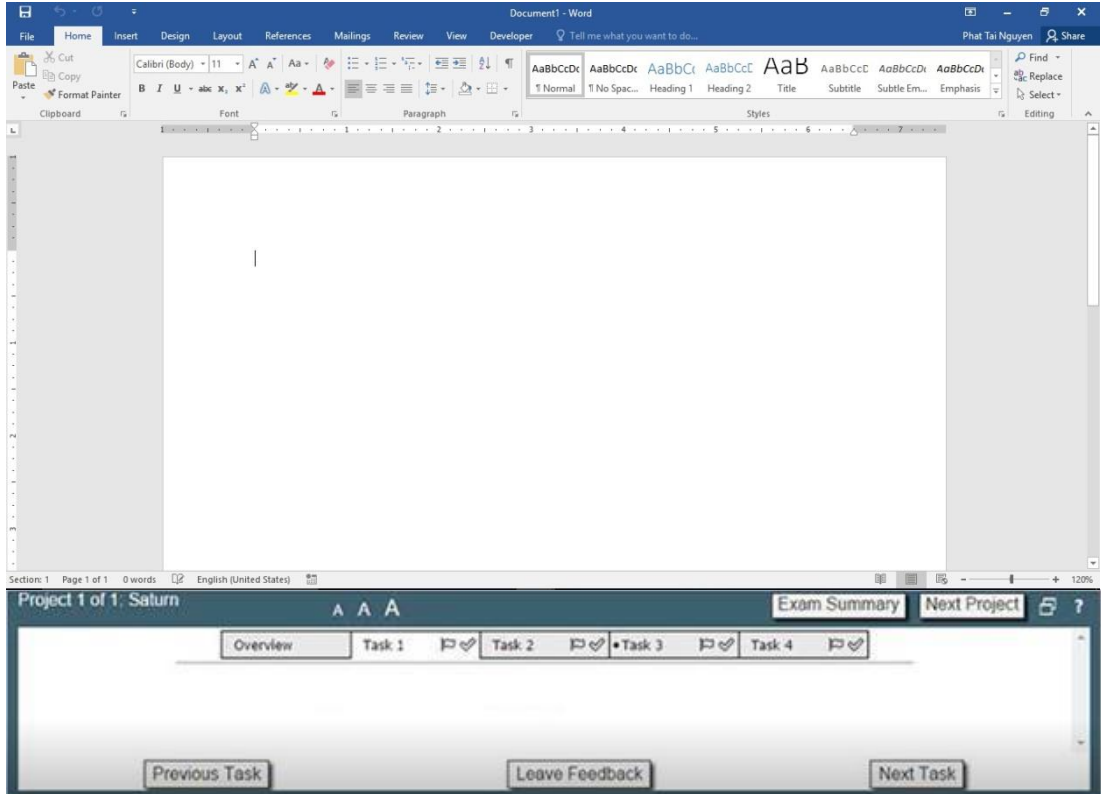

Chọn **Exam Summary** để truy cập vào các tác vụ khác mà bạn cần để lại thông tin phản hồi. Khi đã hoàn tất việc phản hồi, bạn chọn **Close Exam**.

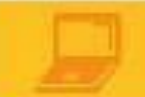

Lưu ý rằng bất kỳ thay đổi nào được thực hiện trong các tài liệu trong lúc này sẽ không ảnh hưởng đến điểm số của bạn. Phản hồi của bạn không phải là vô danh và cũng sẽ không ảnh hưởng đến điểm số của bạn.

Để bỏ qua việc để lại phản hồi và thoát khỏi bài thi, chọn **Close Exam**.

Khi chọn **Close Exam**, bạn sẽ nhận được thông báo như sau:

Một khi thoát khỏi bài thi, bạn sẽ không thể quay lại. Chọn "**OK**" để thoát khỏi bài thi và "**Cancel**" để vẫn còn trong bài thi.

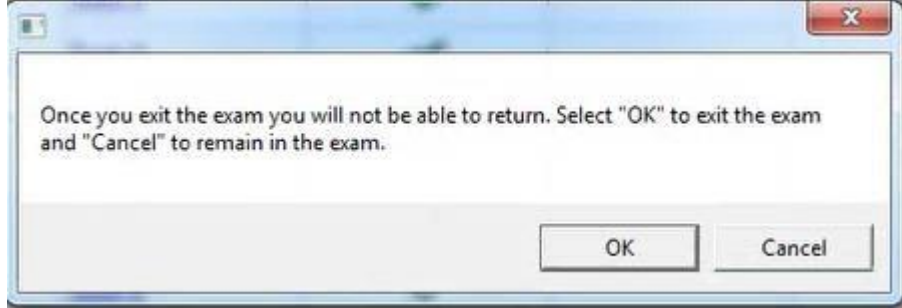

#### **3.** Nội quy phòng thi

#### **QUY ĐỊNH CHUNG**

- <span id="page-19-0"></span>1. Có mặt tại địa điểm thi đúng giờ quy định.
- 2. Mặc trang phục nghiêm túc, lịch sự. Tuyệt đối không được mặc quần đùi, áo ba lỗ vào phòng thi.
- 3. Thí sinh tới dự thi phải mang theo giấy tờ tùy thân như CMND hoặc hộ chiếu,... hợp lệ và Phiếu đăng ký dự thi. Không mang theo tư trang. Nếu mang theo tư trang (gồm: ví, đồng hồ, máy điện thoại, thiết bị thu phát tín hiệu, các loại bút và các vật dụng khác) thí sinh phải tắt nguồn các thiết bị điện tử, cất tại nơi quy định và tự chịu trách nhiệm về tài sản của mình.
- 4. Không được vào phòng thi khi chưa được Giám thị cho phép.
- 5. Chỉ mang vào phòng thi bản gốc CMND/hộ chiếu, Phiếu đăng ký dự thi, giấy tờ liên quan nếu được yêu cầu và chìa khoá tủ gửi đồ (nếu có).
- 6. Có thái độ nghiêm túc, hợp tác chấp hành các yêu cầu kiểm tra an ninh và kiểm tra chứng nhận nhân thân của Giám thị như: lấy dấu vân tay, chụp ảnh, so sánh chữ ký, chữ viết hoặc các dạng kiểm tra điện tử khác.
- 7. Ngồi đúng vị trí theo sự hướng dẫn của Giám thị. Không được ra ngoài phòng thi cho đến khi kết thúc bài thi.Trong trường hợp đặc biệt (ốm đau bất thường...) phải báo ngay cho Giám thị biết, xử lý.
- 8. Không thực hiện bất cứ thao tác nào trên máy tính cho tới khi Giám thị cho phép. Tuân thủ theo sự hướng dẫn của giám thị trong phòng thi.
- 9. Phải kiểm tra thông tin cá nhân và tài khoản" user name", môn thi, ngôn ngữ hiển thị trên màn hình trước khi bắt đầu làm bài. Báo ngay cho Giám thị nếu phát hiện sai xót hoặc máy tính có sự cố. Chịu trách nhiệm về tính chính xác của những thông tin này trước khi chính thức làm bài thi.
- 10. Tuyệt đối giữ trật tự, không gây ra tiếng động. Nghiêm cấm mọi hành vi gian lận, không trao đổi đáp án bài thi dưới mọi hình thức, không được xem bài của thí sinh khác.
- 11. Nghiêm cấm mọi hành vi làm gián đoạn kết nối mạng cũng như phá hoại máy móc, thiết bị trong phòng thi. Cấm tự thực hiện các thao tác, can thiệp vào máy tinh nằm ngoài nội dung bài thi.
- 12. Nghiêm cấm lấy thông tin liên quan đến bài thi dưới mọi hình thức.
- 13. Khi kết thúc bài thi, thí sinh phải chờ Giám thị xác nhận mới được ra khỏi phòng thi. Sau khi thi, nghiêm cấm thí sinh thảo luận hay phát tán nội dung liên quan đến bài thi dưới mọi hình thức.

14. Trong trường hợp đặc biệt, theo yêu cầu của đơn vị tuyển dụng, IIG Việt Nam có quyền đơn phương thông báo kết quả thi của thí sinh cho các đơn vị để phục vụ yêu cầu tuyển dụng và hậu kiểm.

# **XỬ LÝ VI PHẠM**

- 1. Thí sinh vi phạm Quy định này trước, trong, và sau giờ thi đều bị huỷ bỏ bài thi và có thể bị đình chỉ thi trong thời gian 02 năm trên phạm vi toàn bộ các nước khu vực Đông Dương và Myanmar.
- 2. Thí sinh vi phạm Quy định này lần 2 hoặc có hành vi gian lận nghiêm trọng ngay từ lần thứ nhất sẽ bị huỷ bài thi và đình chỉ tư cách thi trong thời gian 03 năm trên phạm vi toàn bộ các nước khu vực Đông Dương và Myanmar.
- 3. Thí sinh không hợp tác trong quá trình khai nhận hành vi gian lận hoặc có hành vi vi phạm đặc biệt nghiệm trong như phát tán nội dung bài thi, trao đổi đáp áp bài thi dưới mọi hình thức,... sẽ bị từ chối cung cấp các dịch vụ của IIG Việt Nam.
- 4. Trong quá trình giám sát thi, nếu hành vi vi phạm của cá nhân hoặc cả Hội đồng thi chưa được Giám thị phát hiện kịp thời, sau khi kỳ thi kết thúc, Hội đồng kỷ luật của IIG Việt Nam có quyền đơn phương hủy bỏ kết quả bài thi của cá nhân hoặc tập thể vi phạm.

**Các hành vi gian lận sẽ bị khởi tố và xử lý theo quy định hiện hành của Pháp luật Việt Nam.**

# <span id="page-20-0"></span>**IV.KẾT QUẢ BÀI THI MOS**

- **1.** Ngay sau khi làm bài thi, thí sinh sẽ nhận được điểm hiển thị ngay trên màn hình. Thí sinh cũng sẽ nhận được tài khoản cá nhân của mình sau khi làm bài thi, thí sinh có thể sử dụng tài khoản này để đăng nhập vào trang web [www.certiport.com](http://www.certiport.com/) Khi đăng nhập vào website này, thí sinh có thể kiểm tra lịch sử làm bài thi của mình cũng như có thể tải về Score report và chứng chỉ bản mềm bất cứ lúc nào.
- **2.** Chứng chỉ bản mềm sẽ có thể tải về thông qua trang [www.certiport.com](http://www.certiport.com/) ngay sau khi thi xong (nếu thí sinh vượt qua bài thi). Chứng chỉ bản cứng sẽ được IIG Việt Nam trả cho thí sinh sau ngày 4 tuần.
- **3.** Chú ý: Trong phiếu điểm có các thông tin quan trọng liên quan đến các kỹ năng của thí sinh. Thí sinh có thể sử dụng bảng phân tích này để có kế hoạch ôn tập nâng cao kỹ năng của mình hoặc chuẩn bị thi lại để lấy chứng chỉ.

# <span id="page-20-1"></span>**V. HƯỚNG DẪN SỬ DỤNG TÀI KHOẢN CÁ NHÂN**

Sau khi kết thúc bài thi, bạn sẽ nhận được thông tin về tài khoản cá nhân của mình. Bạn có thể sử dụng tài khoản này để tải về bản mềm của phiếu điểm cũng như chứng chỉ của mình bất kỳ lúc nào. Để thực hiện, bạn có thể sử dụng bất kỳ trình duyệt web nào, truy cập vào trang web

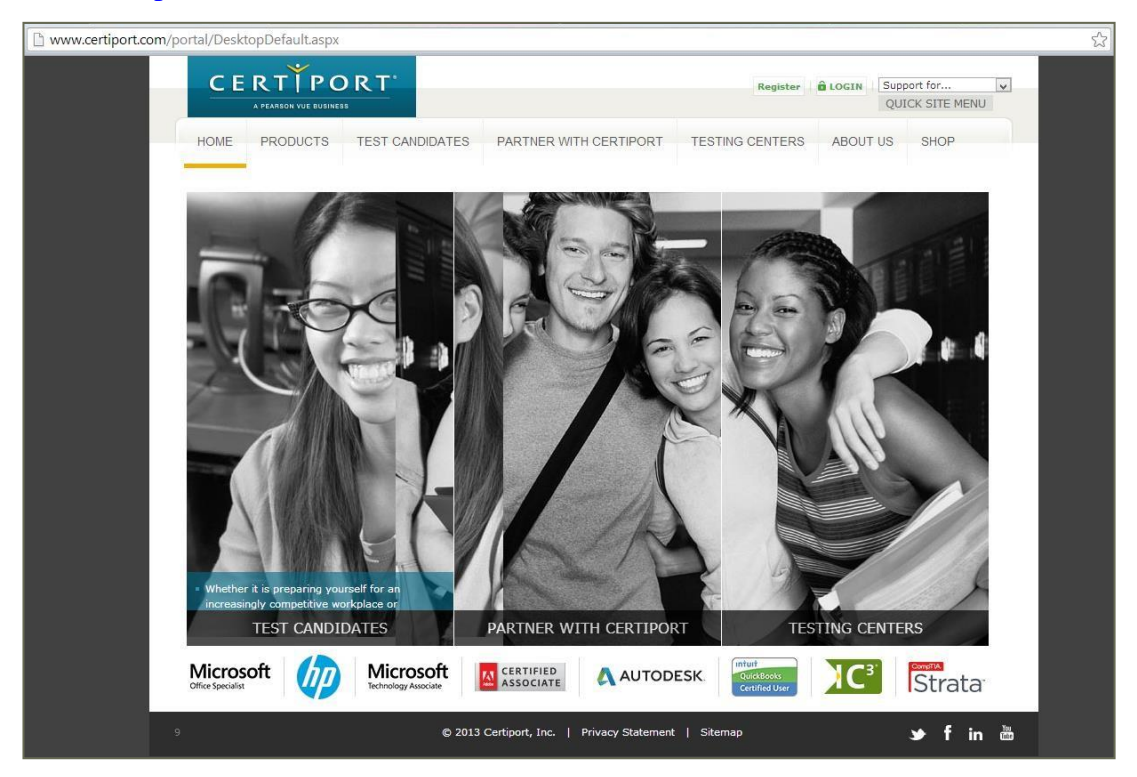

# Chọn LOGIN để thực hiện đăng nhập

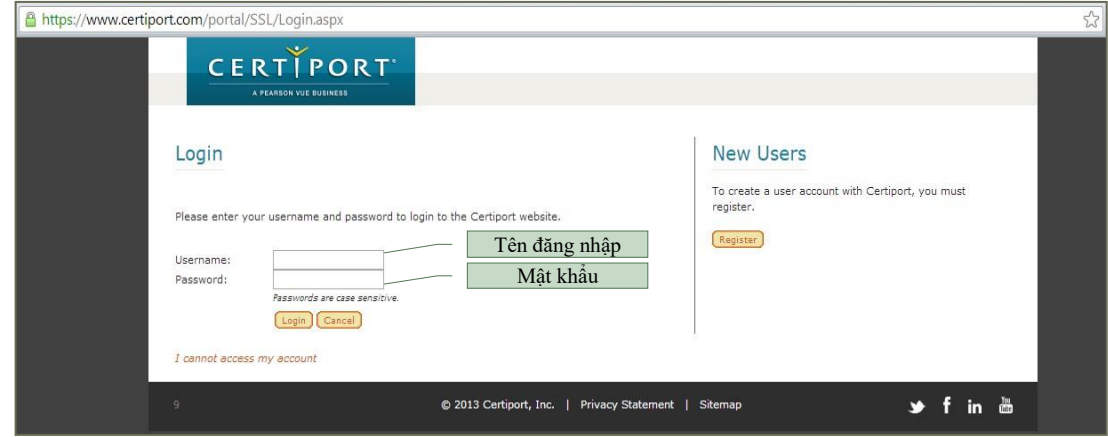

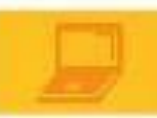

Sau khi đăng nhập chọn My Transcript để xem các thông tin về bài thi mình đã thực hiện

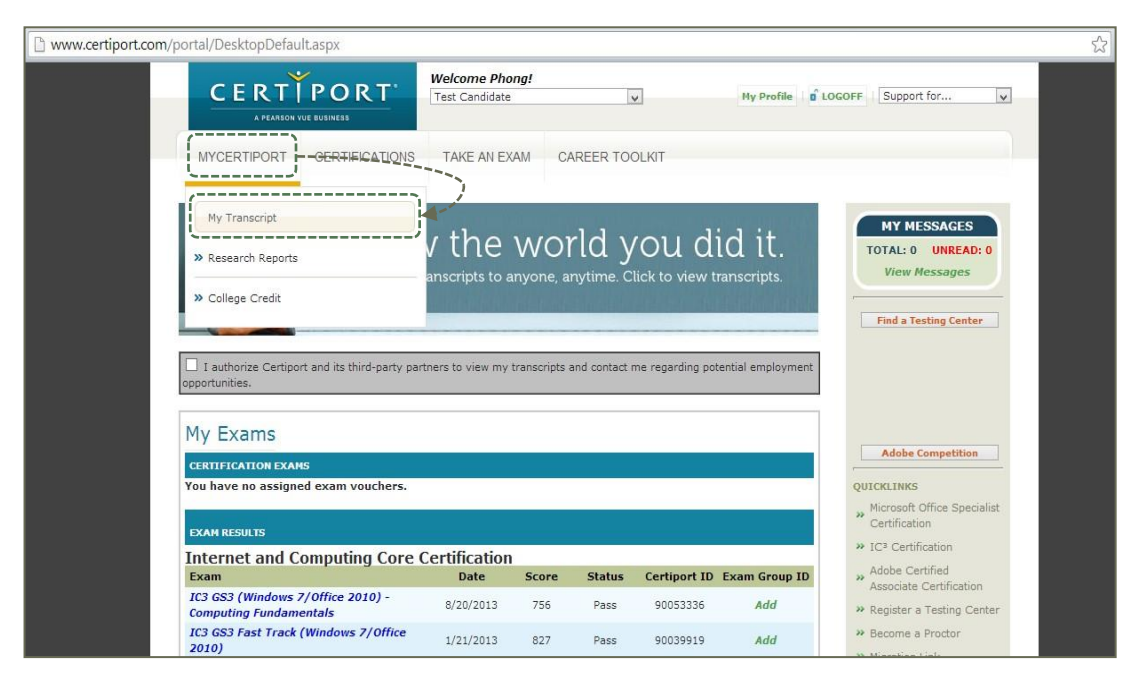

Sau khi chuyển đến trang My Transcript, bạn có thể lựa chọn để xem các thông tin mình muốn

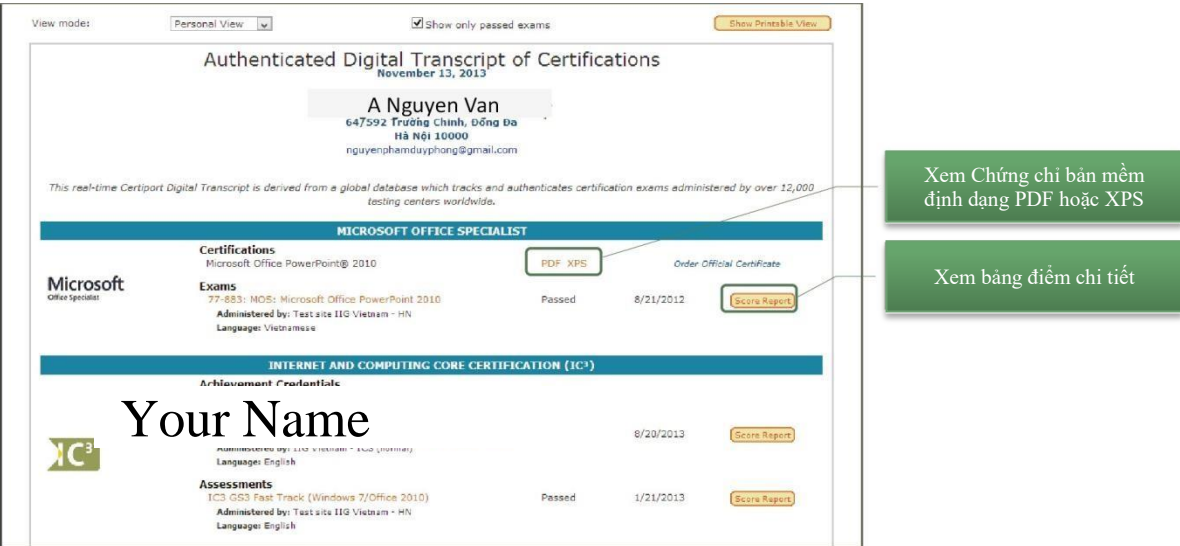

Ví dụ:

Xem phiếu điểm trực tuyến

# **Microsoft**

**Office Specialist** 

#### **EXAM SCORE REPORT** CANDIDATE **EXAM** Your name 77-726: MOS: Microsoft Office Word Expert IIG Vietnam-HCM Branch 2016: Creating Documents for Effective 8th FLR, 538 Cach Mang Thang 8, Ward 11, Dist.3 **Communication - BETA** Ho Chi Minh Exam reference #: 25433037 70 000 Date: June 27, 2016 tai.nguyen.p@outlook.com ID: 021025601 **RESULTS** 100 200 300 400 500 600 700 800 900 1000 **Required Score** Your Score **SECTION ANALYSIS FINAL SCORE** 93% **Required Score** Manage Document Options and Settings 700 91% 850 **Design Advanced Documents** Your Score **Create Advanced References** 91% **OUTCOME Create Custom Word Elements** 67% Pass

Xem chứng chỉ trực tuyến

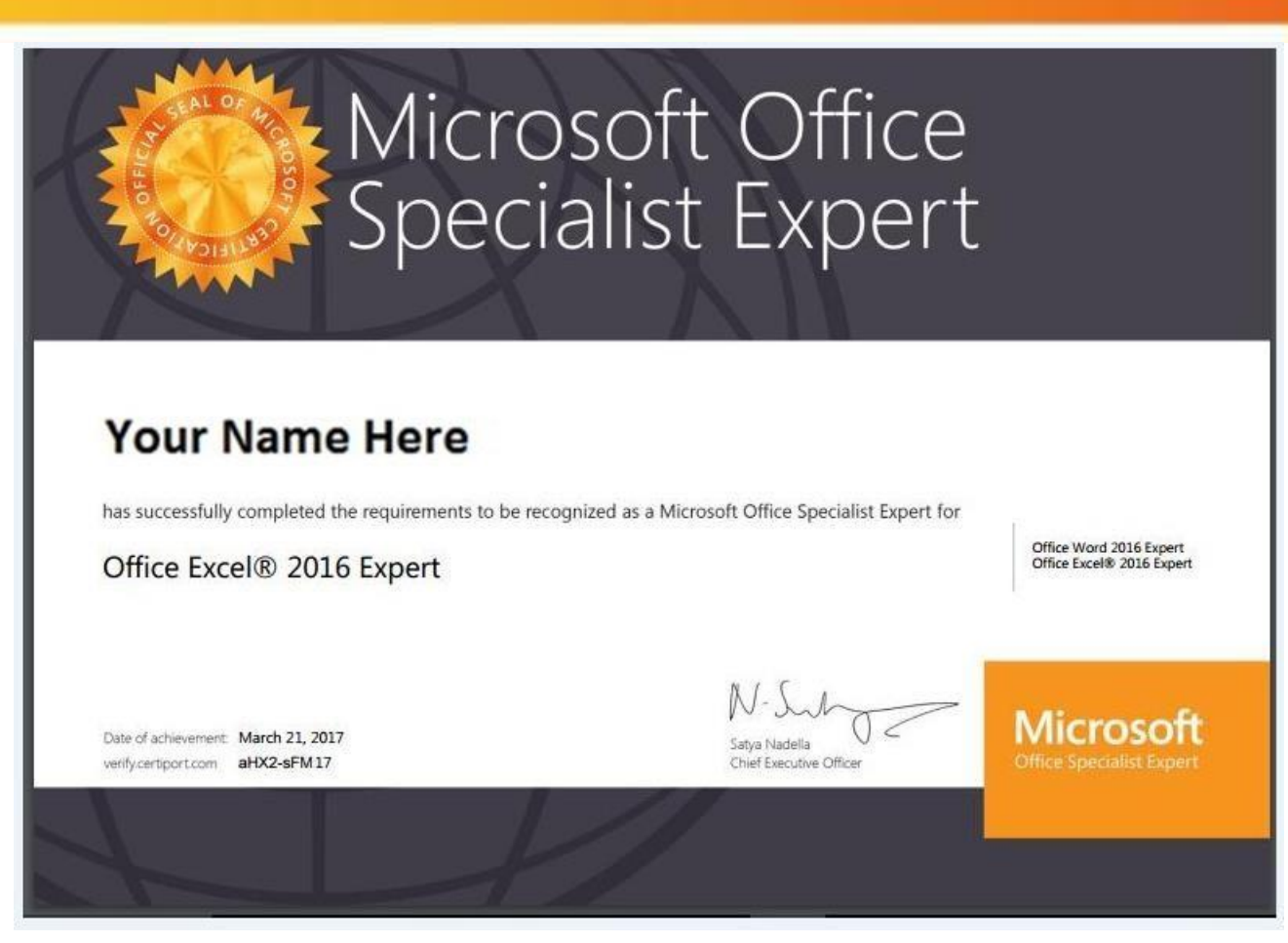

Bạn cũng có thể thay đổi các thông tin cá nhân trong tài khoản để sử dụng sau này bằng

cách lựa chọn "My Profile" ở phía trên của website: My Profile

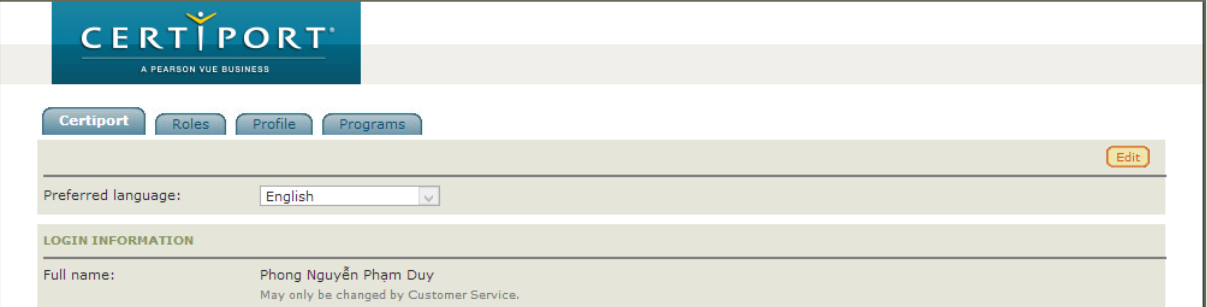

Lựa chọn Edit **Lư**a để thay đổi thông tin cá nhân trong tài khoản.

#### **Các thông tin có thể thay đổi:**

**1.** Thông tin đăng nhập. Nếu thay đổi thông tin đăng nhập, thí sinh phải có trách nhiệm nhớ và cung cấp cho IIG Việt Nam đối với những lần thi sau. IIG Việt Nam không có trách nhiệm cung cấp lại mật khẩu nếu thí sinh quên và thí sinh có thể không được nhận chứng chỉ nếu sử dụng nhiều tên tài khoản khác nhau.

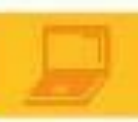

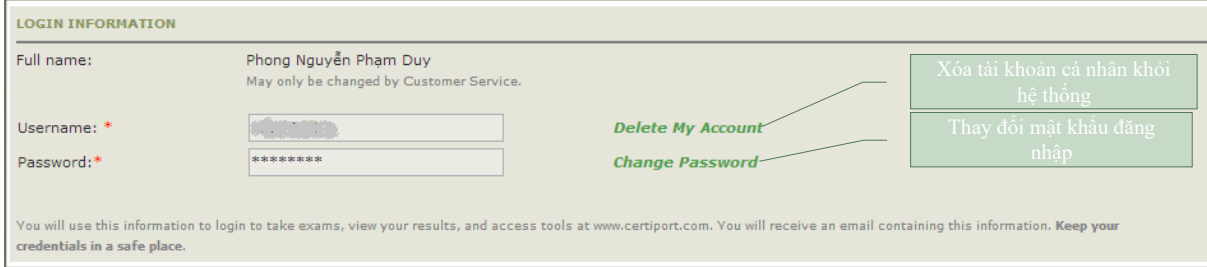

#### **2.** Câu hỏi bí mật, sử dụng để lấy lại mật khẩu trong trường hợp thí sinh quên mật khẩu

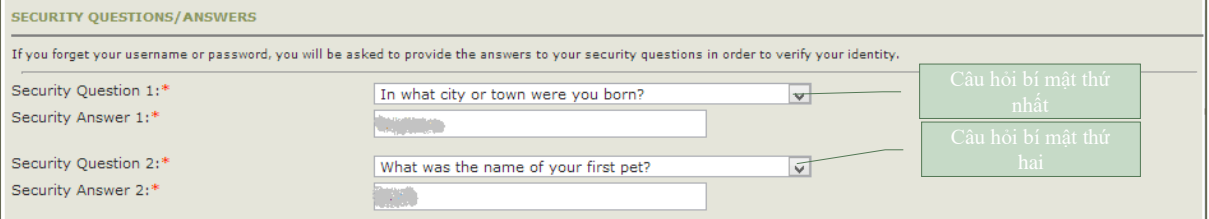

#### **3.** Ngày tháng năm sinh

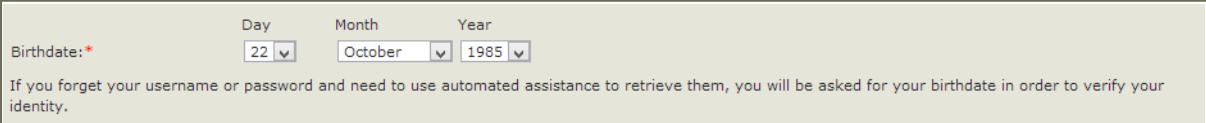

#### **4.** Thông tin liên lạc (e-mail, điện thoại, mã sinh viên/mã nhân viên)

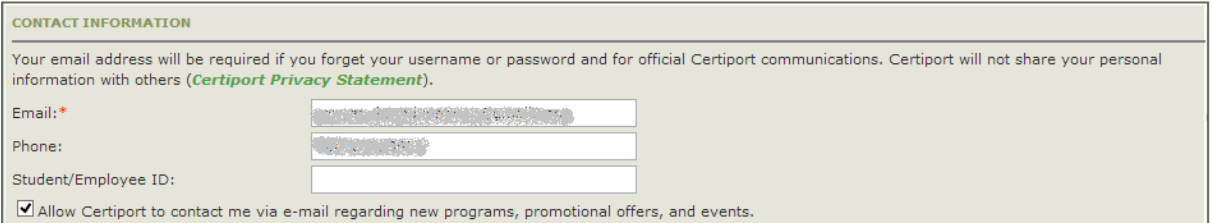

#### **5.** Địa chỉ bưu điện:

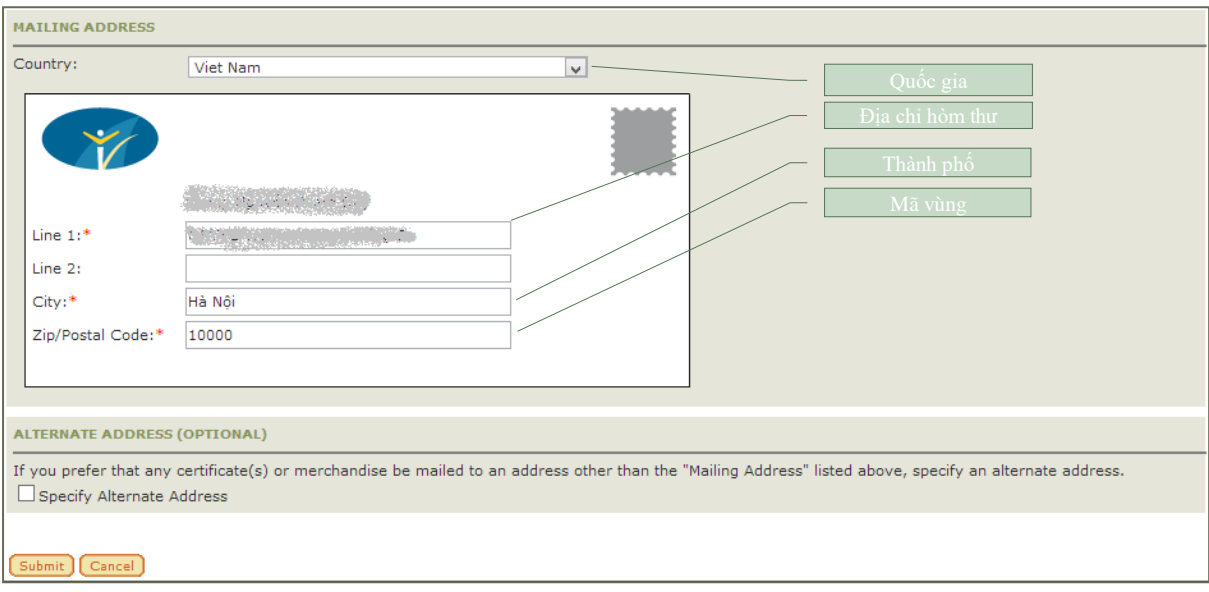

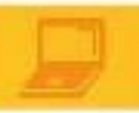

Sau khi thay đổi thông tin, thí sinh cần chon Submit  $\frac{\text{Submit}}{\text{Submit}}$  để các thông tin được thay đổi có tác dụng. Các thông tin này rất quan trọng, thí sinh cần giữ trong trường hợp cần sử dụng để thi bài thi tiếp theo hoặc tải về chứng chỉ bổ sung hồ sơ xin việc.

#### *Chú ý:*

- *Các trường thông tin có đánh dấu (\*) là những thông tin bắt buộc phải có.*
- *Trường hợp thí sinh đã thay đổi thông tin tài khoản cá nhân và không thể lấy lại được tài khoản khi cần thiết thông qua các thông tin xác thực (email, câu hỏi bí mật), thí sinh sẽ phải làm các thủ tục bắt buộc và đóng phí để xin cấp lại tài khoản.*

#### **6. NHỮNG CÂU HỎI THƯỜNG GẶP LIÊN QUAN ĐẾN BÀI THI MOS**

#### *1. Tôi có thể đăng ký thi MOS như thế nào?*

Trả lời:

*Nếu là sinh viên của các trường sử dụng MOS làm chuẩn đầu ra tin học, bạn có thể đăng ký thi theo trường. Trường hợp dự thi với tư cách cá nhân, bạn có thể đăng ký thi MOS trực tiếp tại các văn phòng, chi nhánh của IIG Việt Nam.*

*2. Lệ phí thi bài thi MOS là bao nhiêu?*

Trả lời:

*Bạn vui lòng liên hệ với các địa điểm đăng ký thi MOS để có thông tin chính xác nhất tại từng thời điểm.*

- *3. Đối tượng được phép thực hiện bài thi MOS ?*
	- Trả lời:

*Bất kỳ ai cũng có quyền đăng ký và dự thi các bài thi MOS để lấy chứng chỉ*

#### *4. Thời gian có hiệu lực của chứng chỉ MOS ?*

Trả lời:

*Chứng chỉ MOS có thời gian hiệu lực trọn đời. Tuy nhiên các phiên bản của bài thi liên tục được cập nhật để phù hợp với sự phát triển của công nghệ trong thực tế. Vì vậy, bạn nên cập nhật chứng chỉ của mình lên phiên bản mới hơn để đáp ứng nhu cầu của nhà tuyển dụng cũng như cập nhật các kiến thức sử dụng trong đời sống thực tế.*

*5. Tôi có thể in lại chứng chỉ hay phiếu điểm của mình không?*

Trả lời:

*Có. Bạn có thể sử dụng tài khoản cá nhân để tải về và in các tài liệu này bất cứ lúc nào. Bản sao của chứng chỉ có giá trị như bản chính thức do có mã Verify code trên chứng chỉ.*

#### *6. Tại sao sau khi thi tôi không có chứng chỉ ngay?*

Trả lời:

*Chứng chỉ bản mềm sẽ có ngay sau khi thi nếu bạn vượt qua bài thi. Chứng chỉ bản cứng sẽ được IIG Việt Nam trả lại bạn sau 4 tuần làm việc, đây là thời gian gửi chứng chỉ từ Hoa*

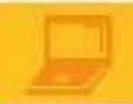

*Kỳ về Việt Nam. Sau thời gian chờ này, bạn có thể liên hệ với IIG Việt Nam để nhận chứng chỉ của mình.*

*7. Tôi có thể sử dụng các bài thi thành phần khác nhau của các phiên bản bài thi MOS khác nhau, tổng hợp lại thành chứng chỉ MOS Master được không?* Trả lời:

*Không. Chứng chỉ MOS Master phiên bản nào sẽ chỉ được hình thành từ các bài thi của phiên bản đó mà thôi.*

*8. Nếu đã đăng ký thi nhưng bị mất CMND. Tôi có được tham gia thi không? Nếu không được, có được hoàn phí thi không?*

Trả lời:

*Bạn bắt buộc phải có một trong các loại giấy chứng nhận nhân thân chính sau:*

- *Hộ chiếu*
- *Chứng minh nhân dân*
- *Chứng minh quân nhân*

*Nếu không có CMND/hộ chiếu bản gốc tại ngày thi, bạn sẽ không được tham gia thi và không được hoàn trả lệ phí thi.*

*Khi bị mất CMND, bạn phải báo ngay cho IIG Việt Nam để kịp đổi ngày thi khác hoặc hủy thi để nhận lại ½ lệ phí thi.*

*Thời điểm muộn nhất để chuyển thi/hủy thi hợp lệ là 3 giờ chiều của ngày làm việc trước ngày thi 02 ngày (đối với các ngày thi từ thứ Ba đến Chủ Nhật) và 3 giờ chiều của ngày làm việc trước ngày thi 3 ngày (đối với ngày thi là thứ Hai). Chuyển thi/ hủy thi muộn, bạn sẽ không được chấp nhận và không được hoàn trả lệ phí thi.*

*9. Tôi sẽ nhận chứng chỉ tại Văn phòng của IIG Việt Nam hay IIG Việt Nam gửi về nhà cho tôi?*

Trả lời :

*Bạn phải đến nhận trực tiếp tại Văn phòng nơi đăng ký thi. Nếu muốn IIG gửi chứng chỉ về nhà, bạn phải đăng ký dịch vụ và trả phí chuyển phát nhanh bảo đảm.*

*10. Hiện tại có bao nhiêu phiên bản của bài thi MOS ?*

Trả lời:

*Các phiên bản của bài thi MOS được cập nhật liên tục theo tốc độ phát triển của Công nghệ thông tin Thế giới, bạn vui lòng liên hệ với IIG Việt Nam để nhận được thông tin cụ thể.*

*11. Nếu mất chứng chỉ bản gốc, phải làm thế nào để được cấp lại?*

Trả lời:

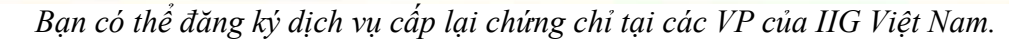

*12. Tôi muốn có thêm bản sao chứng chỉ để nộp hồ sơ xin việc vào nhiều đơn vị thì cần phải làm thủ tục gì?*

Trả lời:

*Bạn có thể sử dụng tài khoản cá nhân để tự in bản online.*

# *13. Nếu gặp khó khăn trong việc sử dụng chứng chỉ online, IIG Việt Nam hình thức nào hỗ trợ thí sinh không?*

*IIG Việt Nam có thể cung cấp Giấy xác nhận kết quả thi để hỗ trợ thí sinh sử dụng kèm với chứng chỉ online. Để có Giấy xác nhận kết quả thi, thí sinh làm thủ tục trực tiếp tại VP của IIG Việt Nam.*

### *14. Nếu ngày thi, tôi bị ốm nặng hoặc bị tai nạn giao thông nên không thể đến được địa điểm thi, tôi có được chuyển buổi thi không?*

Trả lời:

*Nếu ốm hoặc bị tai nạn giao thông, bạn phải có giấy tờ bệnh án của bệnh viện để xác thực thông tin mới được xem xét thi lại miễn phí.*

*15. Nếu trong quá trình thi, bài của tôi bị lỗi thì tôi có được thi lại không?*

Trả lời:

*Trong trường hợp bài thi bị lỗi, bạn sẽ được giám thị thực hiện các tác nghiệp để bạn có thể tiếp tục làm bài tại câu hỏi xảy ra lỗi. Trong trường hợp lỗi do hệ thống, bạn sẽ được làm lại bài thi ngay lập tức hoặc vào một buổi thi khác tùy theo điều kiện thực tế (bạn sẽ không mất phí cho bài thi lại trong trường hợp này).*

*16. Nếu sau khi kết thúc bài thi tôi mới phát hiện ra, nhìn phiếu điểm/chứng chỉ tôi mới phát hiện ra thông tin cá nhân của mình bị sai. Tôi phải làm thế nào để có chứng chỉ đúng thông tin?*

Trả lời:

*Tại thời điểm hướng dẫn thí sinh cách kiểm tra thông tin và cách thức làm bài trước khi chính thức làm bài thi, giám thị đã yêu cầu thí sinh phải kiểm tra các thông tin trên mà hình và báo ngay với giám thị nếu có sai khác để kịp thời điều chỉnh. Thí sinh sẽ là người chịu trách nhiệm kiểm tra thông tin và chịu trách nhiệm về tính xác thực của những thông tin đó. Do vậy, thi xong thí sinh mới phát hiện ra sai lệch thì thí sinh sẽ phải viết đơn đề nghị điều chỉnh thông tin và nộp phí dịch vụ tại các VP của IIG Việt Nam.*

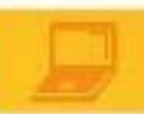

*17. Nếu sau khi làm bài thi tôi mới phát hiện ra nội dung bài thi đang hiển thị trên màn hình không đúng với môn thi mà tôi đã đăng ký, tôi có được chọn lại bài thi mới đúng với thông tin đăng ký của mình và có phải nộp lại lệ phí không?*

Trả lời:

*Tại thời điểm hướng dẫn thí sinh cách kiểm tra thông tin và cách thức làm bài trước khi chính thức làm bài thi, giám thị đã yêu cầu thí sinh phải kiểm tra các thông tin trên mà hình và báo ngay với giám thị nếu có sai khác để kịp thời điều chỉnh. Thí sinh sẽ là người chịu trách nhiệm kiểm tra thông tin và chịu trách nhiệm về tính xác thực của những thông tin đó. Nếu chỉ nộp lệ phí để thi 01 bài thi, khi lựa chọn bắt đầu làm bài là bài thi đã được sử dụng và không thể trả lại. Do vậy, khi đã vào làm bài thí sinh mới phát hiện ra sai lệch môn thi thì thí sinh sẽ phải nộp lại lệ phí thi nếu muốn thi bài thi mới.*

*18/ Để kiểm tra tính xác thực của chứng chỉ trên hệ thống, người cần kiểm tra cần truy cập vào vào đâu? Cách thức xác thực như thế nào?*

Trả lời:

*Để kiểm tra tính xác thực của chứng chỉ trên hệ thống, người cần kiểm tra chỉ cần truy cập vào trang web: verify.certiport.com => Nhập mã code verify trên chứng chỉ vào ô quy định như hình dưới đây:*

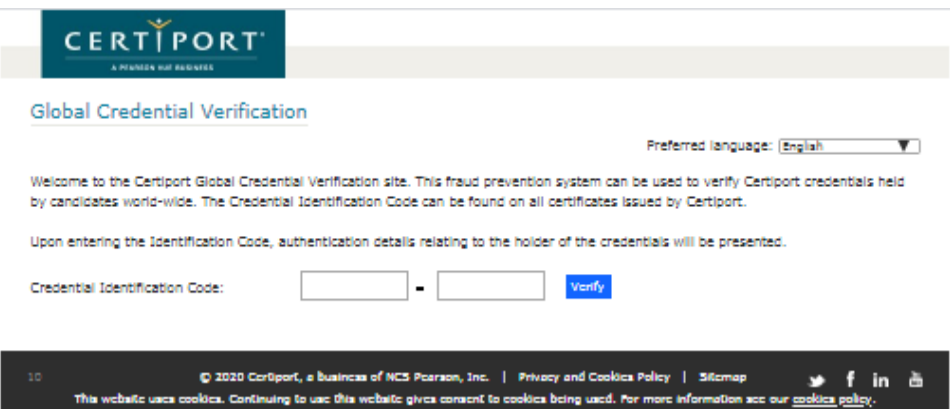

Để biết thêm thông tin, vui lòng truy cập: [www.iigvietnam.com](http://www.iigvietnam.com/)

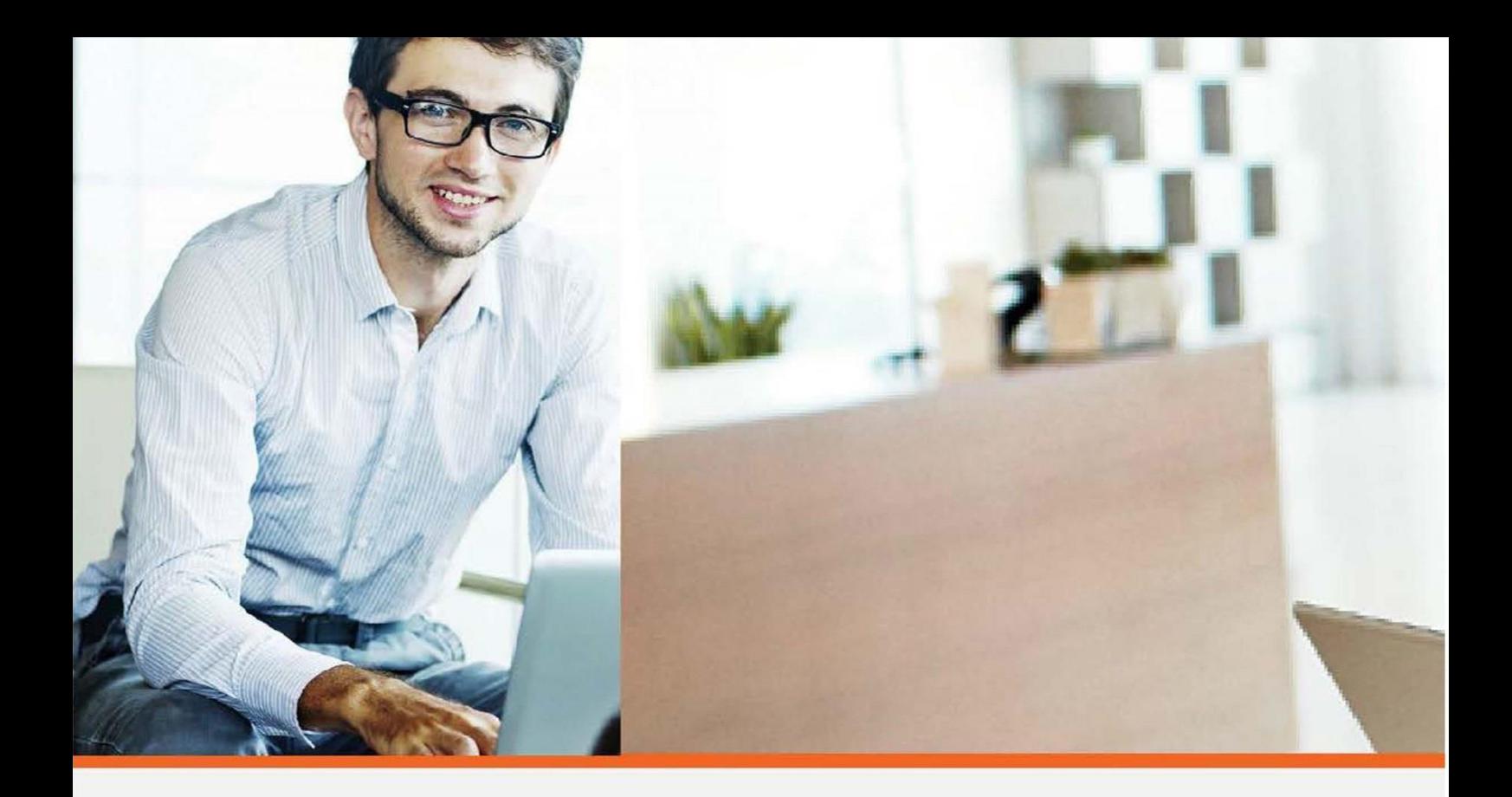

IIG Việt Nam - Đại diện chính thức và duy nhất của tổ chức Certiport và Viên Khảo thí Giáo dục Hoa Kỳ (ETS)tại Việt Nam, Lào, Campuchia & Myanmar chuyên cung cấp:

- ► Các bài thi Tin hoc quốc tế: IC3 Spark, IC3 (Digital Literacy), MOS (Microsoft Office Specialist), ACA (Adobe Certified Associate), MTA (Microsoft Technology Associate)...
- ▶ Các bài thi Tiếng Anh quốc tế: TOEIC, TOEIC Bridge, TOEFL Primary, TOEFL Junior, **TOEFL IBT, TOEFL ITP...**
- Các chương trình đánh giá quốc tế khác như: SAT, GRE, JPT (Japanese Proficiency Test), TFI (Test de Francais International)...
- Và các chương trình học và luyện thi như: EDO (English Discoveries Online), TPO (TOEFL Practice Online), TOEIC OLPC (TOEIC Official Learning and Preparation Course), TOEFL Junior Learning Course, TOEFL Primary Learning Course, Criterion...

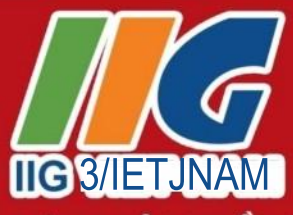

Tru sở chính Hà Nôi ĐC: 75 Giang Văn Minh, Quân Ba Đình, Hà Nôi Tel: 024 37732 411 Fax: 024 38359 418 Email: info@iigvietnam.com Chi nhánh Đà Nẵng ĐC: Số 266 Trần Phú, Quân Hải Châu, TP. Đà Nẵng Tel: 0236 3565 888 Fax: 0236 3565 154 E-mail: danang@iigvietnam.com

Chi nhánh TP. Hồ Chí Minh ĐC: Lầu 8, tòa nhà số 538, đường CMT8 P.11, Quân 3, TP. Hồ Chí Minh Tel: 028 39905 888 Fax: 028 39905 999 E-mail: saigon@iigvietnam.com

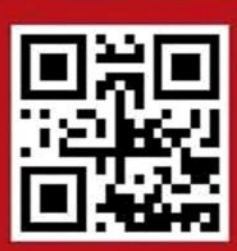

ĐƠN VI ĐỐC QUYỂN CUNG CẤP BÀI THI IC3 TAI VIẾT NAM, LÀO, CAMPUCHIA & MYANMAR